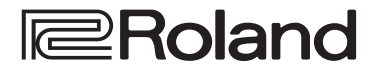

**Reference Manual**

# **4K STREAMING AV MIXER VR-400UHD**

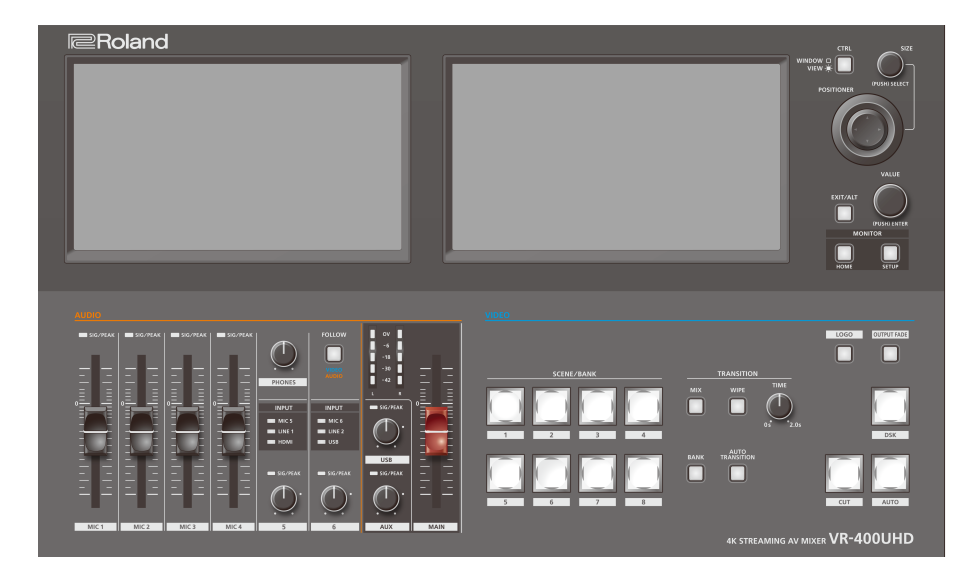

**Before using the VR-400UHD, ensure that its system program is at the most recent version.** 

- For information on available upgrades for the system program, see the Roland website. **https://proav.roland.com/**
- $\bullet$  You can check the system program version as follows: [SETUP] button  $\rightarrow$  <System> tab in the Setup screen  $\rightarrow$  <Version>  $\rightarrow$  "System".

# **Contents**

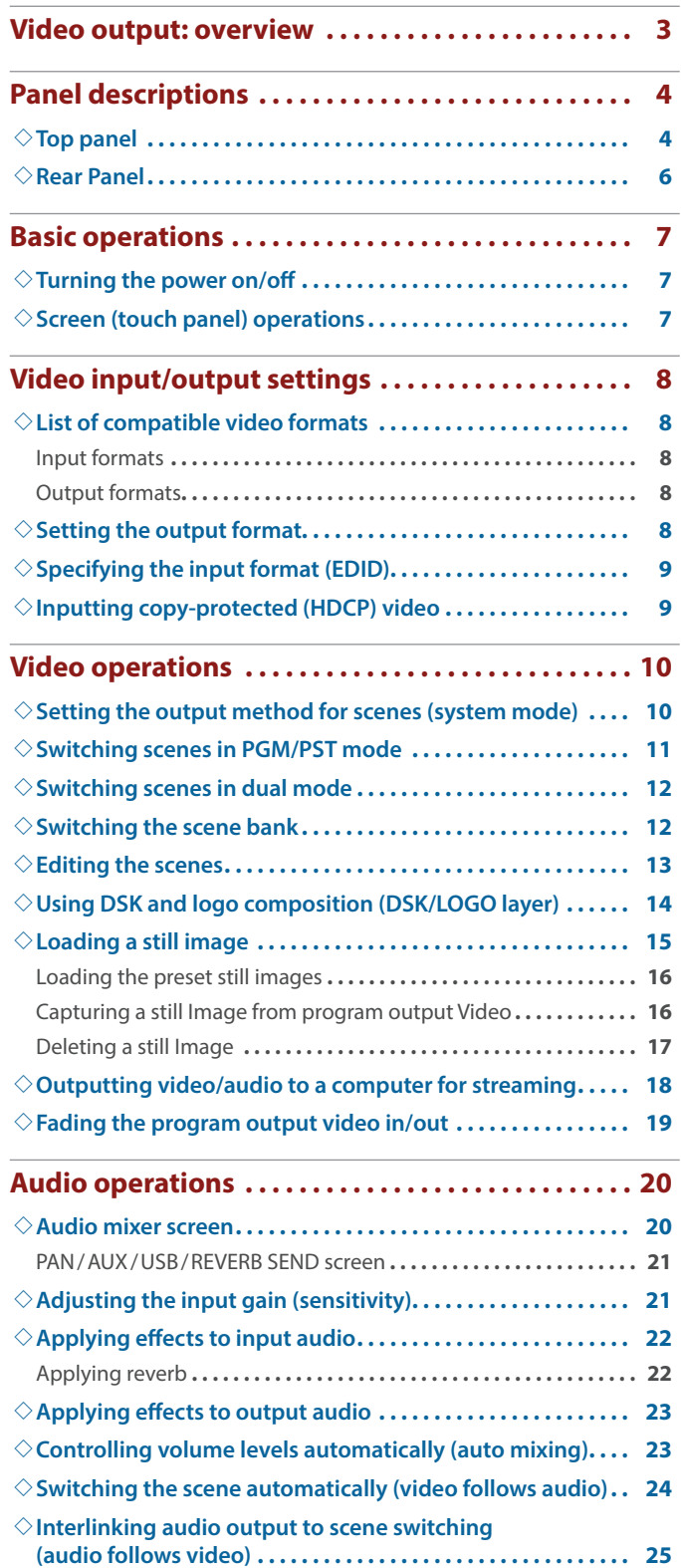

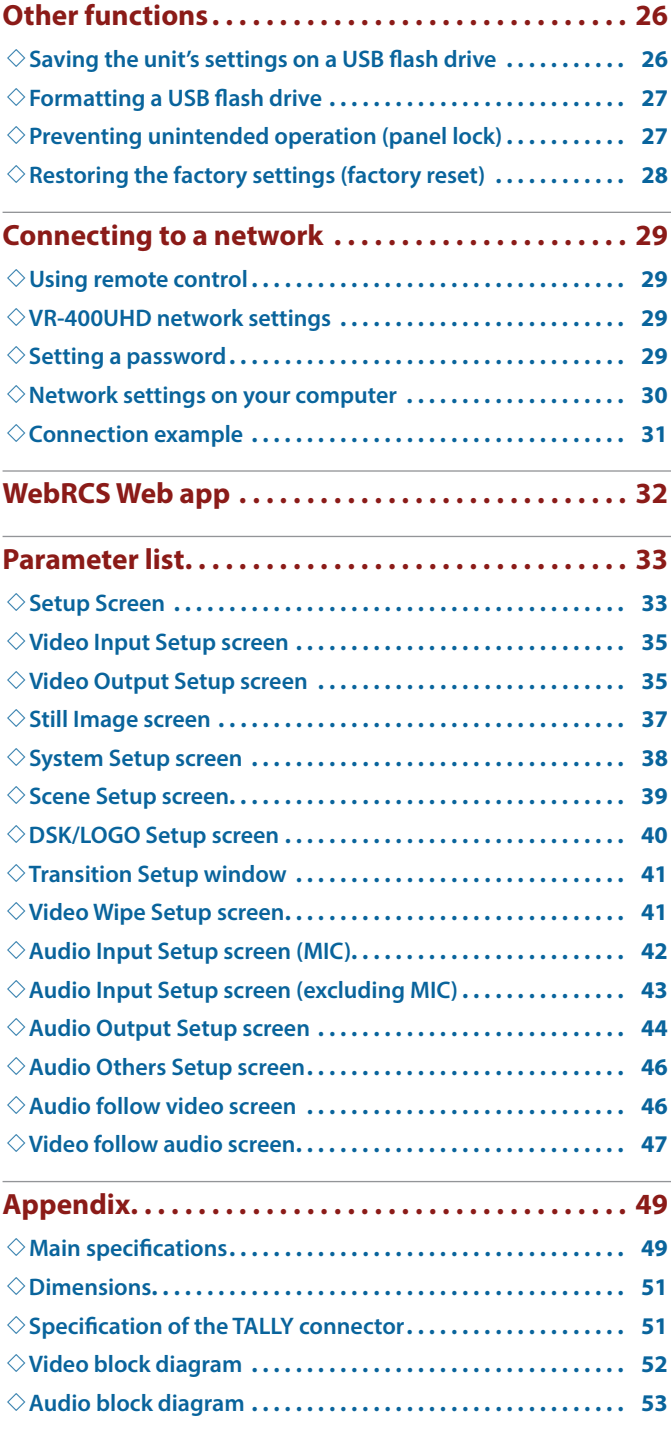

• Roland is an either registered trademark or trademark of Roland Corporation in the United States and/or other countries.

• Company names and product names appearing in this document are registered trademarks or trademarks of their respective owners.

<span id="page-2-0"></span>With the VR-400UHD, you can freely arrange multiple input videos and combine them into a single screen.

The combined video image is called a **"scene"**. You can switch between output videos for each scene. The scene preview is shown on the built-in monitor, letting you check the preview while switching between scenes.

By preparing the scenes beforehand according to how the event proceeds, including the titles and captions as well as the screen layout, you can smoothly operate this unit and produce a video with a live-action feel.

#### **How the scenes are organized**

Each scene is composed of three layers: a background layer, layer 1 and layer 2.

On each layer, you can display the input video signal from the HDMI 4K IN connector and the still images imported into this unit. You can also use the crop function to cut out a certain part of the input video or still image.

It's easy to create the screen layout you want just by enlarging or shrinking the layer window (display region) or by moving a window to the desired location. You can also use the luminance key or chroma key on layers 1 and 2 to create a key composite video.

#### **Scene organization Layer video**

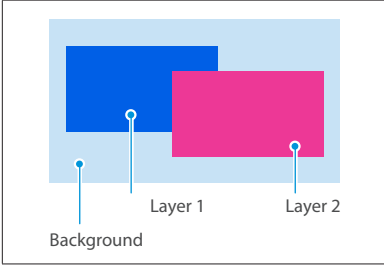

• The layer stacking order cannot be edited.

<sup>•</sup> You can choose whether to show or hide each layer.

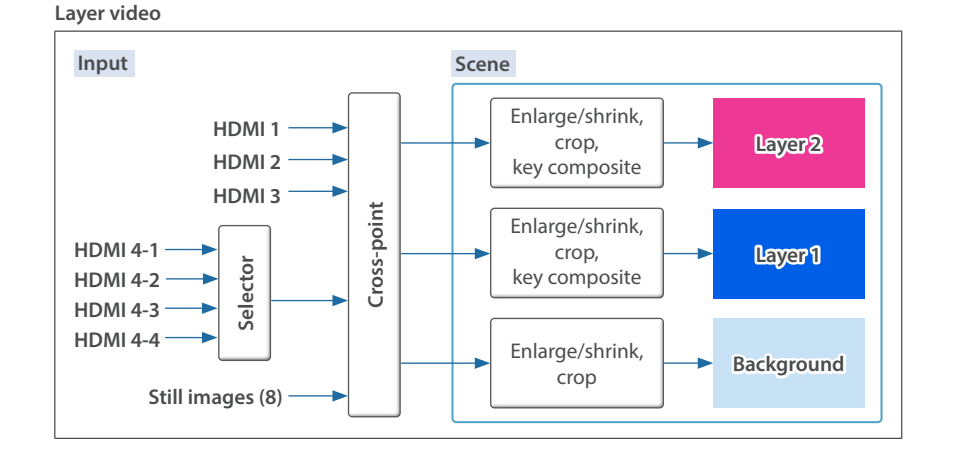

#### **Number of scenes that can be created**

Each group of eight scenes is managed as a "bank".

The VR-400UHD has eight banks, so you can create a total of 64 scenes (8 scenes  $\times$  8 banks).

#### **DSK layer**

A DSK layer is positioned in front of the scenes. The DSK layer lets you use DSK composition to add video or text (titles, captions, etc.) to a scene.

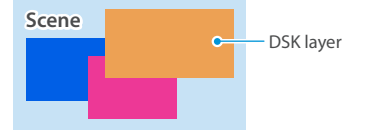

• Video on the DSK layer cannot be magnified or reduced.

• In addition to the DSK layer, you can composite the still image from the LOGO layer, but only for video output from the 4K STREAMING port.

#### **What is a DSK (downstream keyer)?**

DSK is a function that lets you composite more video and text on top of an already composited video.

This is called "downstream keyer" because the key is composited in the downstream process.

For DSK composition, you can use a luminance key, a chroma key or a still image (.png) with an alpha channel as the alpha key.

### Outputting separate scenes to different output destinations (Dual mode)

There are two methods of outputting a scene: PGM/PST mode (factory setting) and Dual mode.

For PGM/PST mode, only one scene is output. For Dual mode, two scenes can be output independently.

This lets you select the optimal scene to match output destinations for different purposes (example: for stage use and for streaming).

#### **MEMO**

• You can use two video buses, PGM 1 and PGM 2 in Dual mode. You can also set the video bus assignment for each output connector. Scene switching is always performed as a freeze-frame cut.

#### The output method for scenes is set in System mode [\(p. 10\)](#page-9-1).

#### **Output images in Dual mode**

You can use the two built-in monitors on this unit to select the scene to send to each video bus (PGM 1, PGM 2).

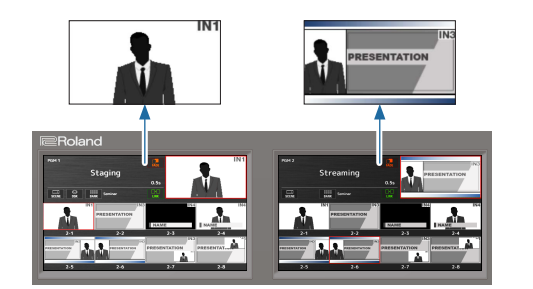

# <span id="page-3-0"></span>Panel descriptions

### Top panel

Do not block the cooling-fan intake and exhaust ports on the side panels. If the cooling-fan intake and exhaust ports are blocked, the internal temperatures may rise, causing malfunctions due to excessive heat.

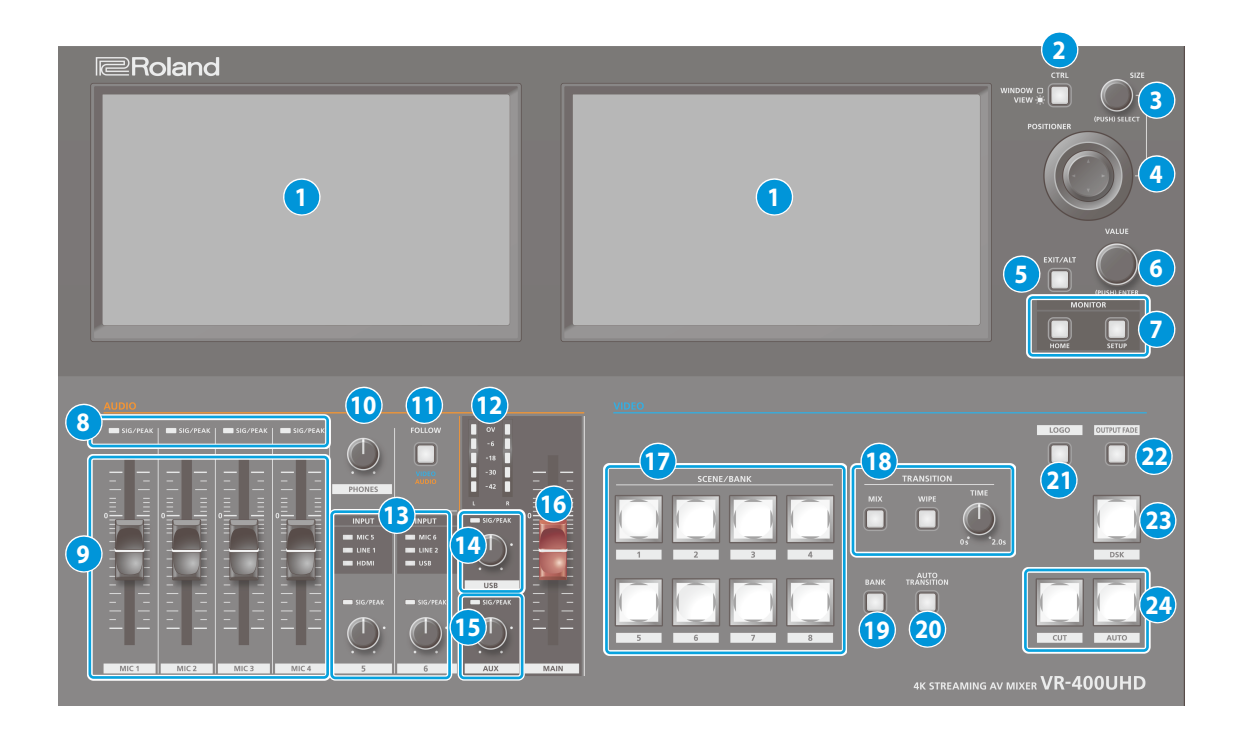

#### **1 Monitor (touch panel)**

This shows various information and settings screens, depending on the operation.

You can operate the VR-400UHD by directly touching the screen.

\* This device does not support multi-touch operations.

#### **2 [CTRL] button**

This selects what is controlled by the [SIZE] knob and the [POSITIONER] stick.

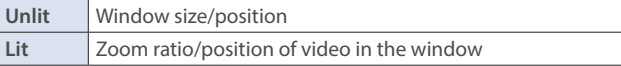

#### **3 [SIZE] knob**

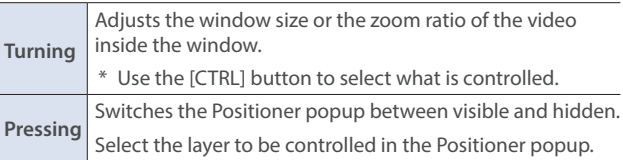

#### **4 [POSITIONER] stick**

Adjusts the window position or the position of the video inside the window.

\* Use the [CTRL] button to select what is controlled.

#### **5 [EXIT/ALT] button**

Exits the settings screen that's currently displayed.

When on the multi-view screen, use this in combination with the touch operations on the display to recall a specific function.

#### **6 [VALUE] knob**

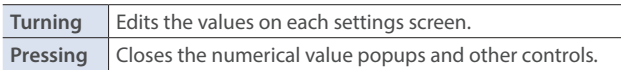

#### **7 MONITOR**

### **[HOME] button**

Shows the home screen on this unit's monitor.

The home screen changes according to the system mode [\(p. 10](#page-9-1)).

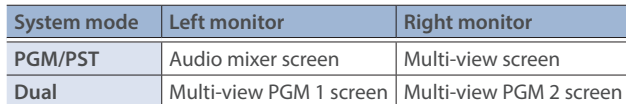

#### **[SETUP] button**

Shows the Setup screen on this unit's monitor.

#### **8 SIG/PEAK indicators (MIC 1–4)**

Indicates the audio input levels for the MIC 1–4 jacks.

#### <span id="page-3-1"></span>**SIG/PEAK indicator**

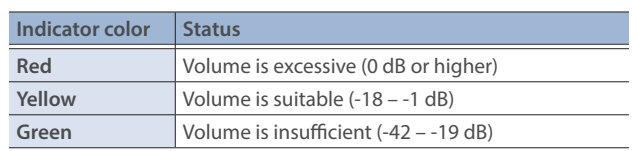

#### **9 [MIC 1]–[MIC 4] faders**

Adjusts the input level of the MIC 1–4 jacks.

#### **10 [PHONES] knob**

Adjusts the volume of the headphones.

#### **11 [FOLLOW] button**

Turns the "Video Follows Audio" function or the "Audio Follows Video" function on/off.

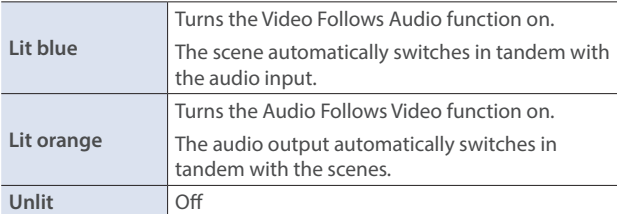

#### **12 MAIN level meter**

Indicates the audio output level of the MAIN jacks.

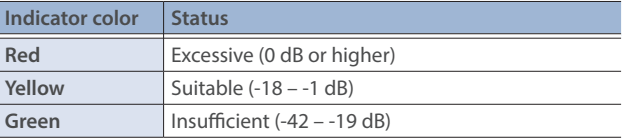

#### **13 INPUT indicators (INPUT 5, 6)**

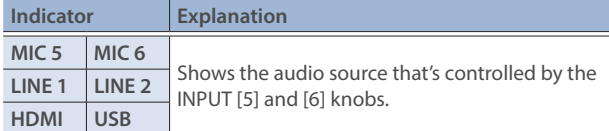

#### **SIG/PEAK indicators (INPUT 5, 6)**

Indicates the input levels for the audio source that's currently selected ([p. 4\)](#page-3-1).

#### **INPUT [5] [6] knobs**

Adjusts the input level for the audio source that's currently selected.

#### **14 SIG/PEAK indicator (USB)**

Indicates the audio output level of the 4K STREAMING port [\(p. 4\)](#page-3-1).

#### **[USB] knob**

Adjusts the audio output level of the 4K STREAMING port.

#### **15 SIG/PEAK indicator (AUX)**

Indicates the audio output level of the AUX jacks ([p. 4](#page-3-1)).

#### **[AUX] knob**

Adjusts the audio output level of the AUX jacks.

#### **16 [MAIN] fader**

Adjusts the audio output level of the MAIN jacks.

#### **17 SCENE/BANK [1]–[8] buttons**

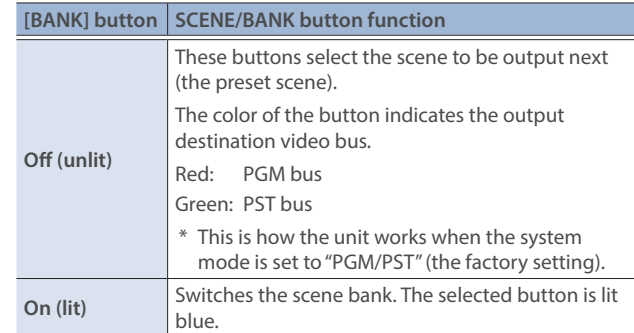

#### **18 TRANSITION**

#### **[MIX] [WIPE] button**

Select the video transition effects (MIX or WIPE). The selected button is lit.

#### **[TIME] knob**

Specifies the video transition time.

#### **19 [BANK] button**

When this is ON (lit), the SCENE/BANK [1]–[8] buttons function as bank select buttons for the scene.

#### **20 [AUTO TRANSITION] button**

Turns the auto transition function on/off.

When this is turned ON (lit), the operation for the [AUTO] button is automatically executed when you select the next scene to output (preset scene).

\* This function is only enabled when the system mode is set to "PGM/PST".

#### **21 [LOGO] button**

Turns the LOGO layer composite on/off for the scene (video) that's output from the 4K STREAMING port (USB).

- \* Only still images saved in this unit can be used as sources for the LOGO layer.
- \* The LOGO layer is composited regardless of the video bus you select for the USB output.

#### **22 [OUTPUT FADE] button**

Fades the audio and PGM/PGM 1 bus video in/out.

The [OUTPUT FADE] button indicates the fade status.

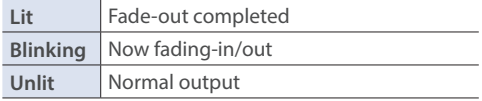

\* The fade time is specified by the [TIME] knob setting.

#### **23 [DSK] button**

Turns DSK composition on/off for the PGM/PGM 1 bus scene.

#### **24 [CUT] [AUTO] buttons**

Use these buttons to automatically output the PST bus scene to the PGM bus.

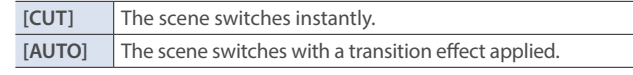

\* This function is only enabled when the system mode is set to "PGM/PST".

### <span id="page-5-0"></span>Rear Panel

**<sup>1</sup> <sup>2</sup> <sup>3</sup> <sup>5</sup> <sup>6</sup>**  $\overline{7}$  )  $\frac{1}{\sqrt{4K \, \text{STREAMING}}}$  **8 9** <u>14</u> **14 15 15 14 15 14 15 15 16 14 15 15 16 14 15 15 11 4 10 12**

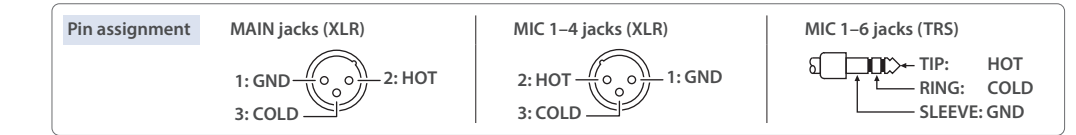

\* To prevent malfunction and equipment failure, always turn down the volume, and turn off all the units before making any connections.

#### **1 RS-232 connector**

You can connect this to a computer equipped with an RS-232 connector, and remotely control the VR-400UHD.

#### **2 TALLY connector**

Use this to connect to devices that have a tally indicator feature.

### **3 PHONES jack (Stereo 1/4-inch phone type)**

Connect headphones.

#### **4 MAIN, AUX jacks**

These jacks output audio. Choose the jacks that are appropriate for the connected devices.

You can configure what's assigned to the audio bus (MAIN, AUX) for each jack. With the factory settings, the bus assignments are as follows.

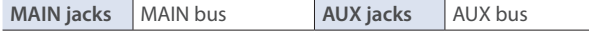

#### **5 MIC 1–6, LINE 1, LINE 2 jacks**

These jacks input audio. Choose the jacks that are appropriate for the connected devices.

#### **About phantom power**

You can supply phantom power (+48 V) from the MIC 1–4 jacks (XLR). Turn on phantom power when you're using a condenser microphone that requires phantom power.

Press the [HOME] button, access MIC 1–4 <SETUP> from the audio mixer screen and then set "+48V" on the Audio Input Setup screen to "Enable".

If you don't need phantom power, be sure to turn phantom power off. You risk causing damage if you mistakenly supply phantom power to dynamic microphones or other devices that don't require such power.

#### **6 [POWER] switch**

Turns the power on/off.

#### **7 HDMI HD OUT connector**

Outputs the same video as the built-in monitor. You can select which video to output (either the video shown on the left monitor or on the right). The same audio as the audio output from the MAIN connectors is outputted.

\* The output format is always HD (720p/60 Hz).

#### **8 USB HOST 2 port**

Connect a USB flash drive. Use this for saving/recalling the internal settings, or for loading still images.

#### **9 USB HOST 1 port**

Connect a USB flash drive. This is used to update the system program.

#### **10 4K STREAMING port (USB Type-C®)**

Outputs video/audio to a computer that's connected to this unit. When the [LOGO] button on the top panel is on, you can overlay a still image (a logo or image) on top of the scene to output. This is also used to input audio played on your computer to the VR-400UHD.

- Your computer and USB cable must be compatible with the following specifications in order to output video ([p. 18\)](#page-17-1). USB 3.2 Gen 1/5 Gbps (USB 3.1 Gen 1, USB 3.0) USB 3.2 Gen 2/10 Gbps (USB 3.1 Gen 2)
- \* If you connect via an extension cable or a USB hub, the computer might not recognize the VR-400UHD.
- Do not use a USB cable that is designed only for charging a device. Charge-only cables cannot transmit data.

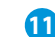

#### **11 HDMI 4K OUT 1, 2 connectors**

These connectors output video and audio.

The video output from each connector differs depending on the system mode and video bus settings. With the factory settings, the video bus assignments are as follows.

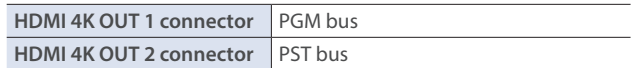

#### **12 LAN port**

Connect a controlling device and use a command-line app such as Terminal or the command prompt to remotely control the VR-400UHD over a network.

#### **13 HDMI 4K IN 1–3, 4-1–4-4 connectors**

These connectors input video and audio. Select one input of the HDMI 4K IN 4-1 through 4-4 connectors, which you can use as a scene or DSK source.

The input format is automatically recognized.

#### **14 AC IN jack**

Connect the included power cord.

You can fasten the power cord with the cable holder to keep it in place.

- **1 Loosen the attaching screw and remove the cable holder.**
- **2 Reattach the cable holder with the Cable holder power cord fastened underneath, and tighten the screw back in place.**

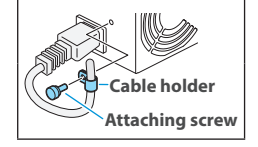

#### **15 Ground terminal**

Connect this to an external earth or ground if necessary.

## <span id="page-6-0"></span>Turning the power on/off

Before turning the unit on/off, always be sure to turn the volume down. Even with the volume turned down, you might hear some sound when switching the unit on/off. However, this is normal and does not indicate a malfunction.

### Turning the power on

- **1. Make sure that all devices are powered-off.**
- **2. Turn on the [POWER] switch on the VR-400UHD to turn on the power.**

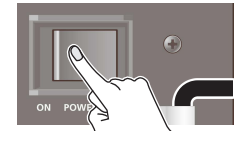

**3.** Turn on the power in the order of source devices  $\rightarrow$  output devices.

### Turning the power off

- **1.** Turn off the power in the order of output devices  $\rightarrow$  source devices.
- **2. Turn off the [POWER] switch on the VR-400UHD to turn off the power.**
- \* If you need to turn off the power completely, first turn off the unit, then unplug the power cord from the power outlet. For details, read "USING THE UNIT SAFELY" (to completely turn off power to the unit, pull out the plug from the outlet) in the Startup Guide.

### Screen (touch panel) operations

Here's how to configure the video/audio settings along with the settings for this unit by operating the screen.

**1. Press the [HOME] button or [SETUP] button.**

The home screen or SETUP screen appears.

**2. Touch the screen to select the setting item that you want to edit.**

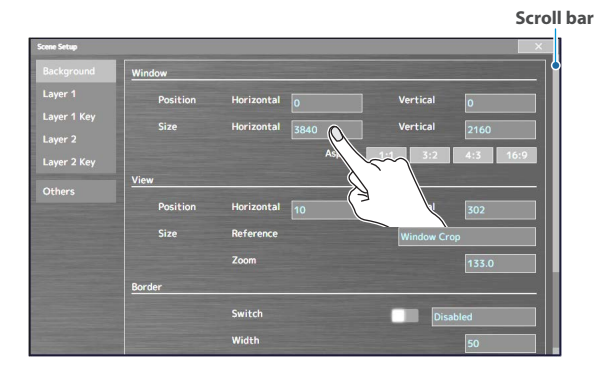

\* When the scroll bar is shown:

Touch and drag up/down on the screen to scroll it.

#### **3. Repeat step 2 as needed.**

Touching  $\langle x \rangle$  > on the screen or pressing the [EXIT/ALT] button returns you to the previous screen.

**4. Touch the screen or turn the [VALUE] knob to change the setting value.**

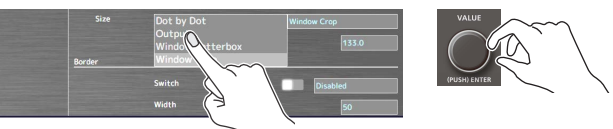

#### **Changing numerical values**

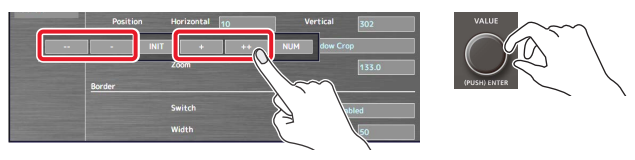

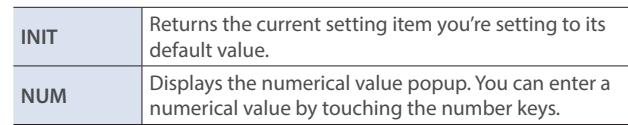

#### **Saving your settings**

The settings are saved to this unit if you don't operate the unit for four seconds, or if you press the [HOME] button to close the screen.

## <span id="page-7-0"></span>List of compatible video formats

### Input formats

#### **HDMI 4K IN connectors**

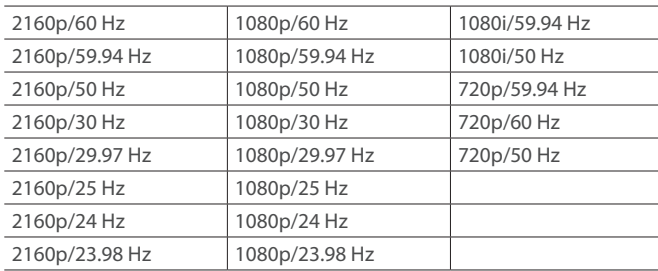

#### **Audio formats**

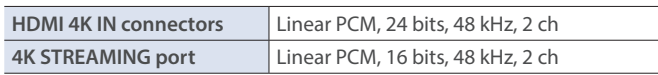

### Output formats

#### **HDMI 4K OUT connectors**

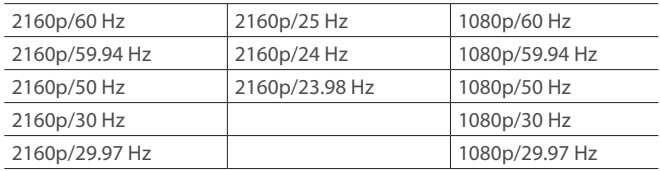

#### **HDMI HD OUT connector**

1280×720/60 Hz

#### **4K STREAMING port**

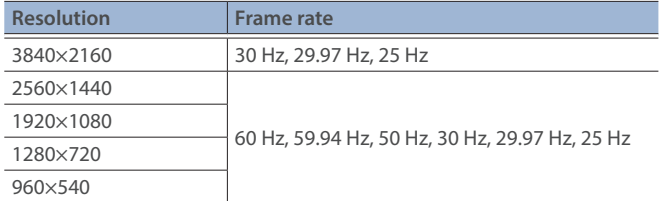

#### **Audio formats**

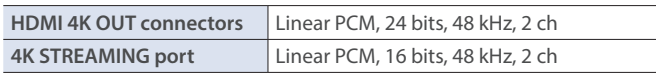

## Setting the output format

Here's how to specify the output format as appropriate for the device that's connected.

**1. From the [SETUP] button, touch <Format> in the <Video> tab.**

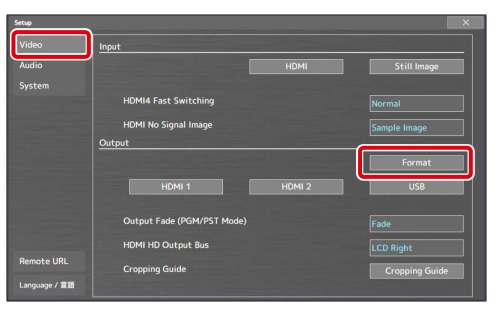

Displays the Video Output Setup screen.

#### **2. Touch <Format>.**

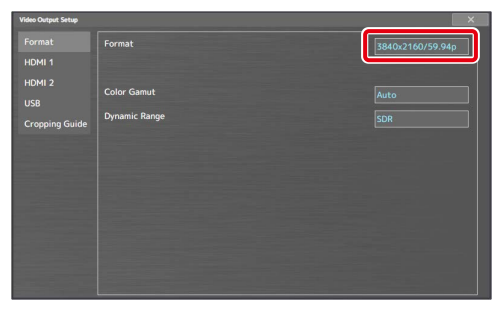

The Format Select window appears.

**3. Touch the screen to select the output format, and touch <Execute>.**

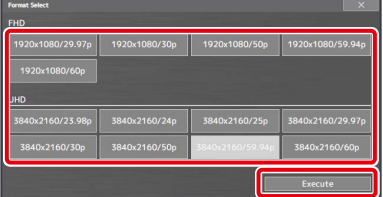

The output format switches.

#### **MEMO**

- It may take some time for the output format to change (up to around three minutes).
- The output format of the HDMI HD OUT connector is fixed at HD resolution (720p/60 Hz).
- Set the output resolution and frame rate of the 4K STREAMING port from the "Resolution" and "Frame Rate" settings in the <USB> tab on the Video Output Setup screen [\(p. 35\)](#page-34-1).

### <span id="page-8-0"></span>Specifying the input format (EDID)

With the factory settings, the EDID data is "Default" (set so that EDID data for all formats that can be inputted is sent).

Edit this setting if you want the EDID data for a specific input format to be sent to the source device.

#### **What is EDID?**

EDID is data that is transmitted from the VR-400UHD to the source device when the VR-400UHD is connected to a source device. EDID contains data such as the formats that can be input to the VR-400UHD (resolution, color space, color depth) and audio information.

Based on the EDID data that the source device receives, it outputs the most appropriate video format to the VR-400UHD.

**1. From the [SETUP] button, touch input <HDMI> in the <Video> tab.**

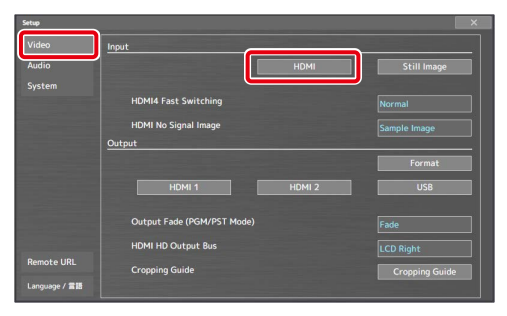

The HDMI Input screen appears.

#### **2. Touch <HDMI 1>–<HDMI 4-4>.**

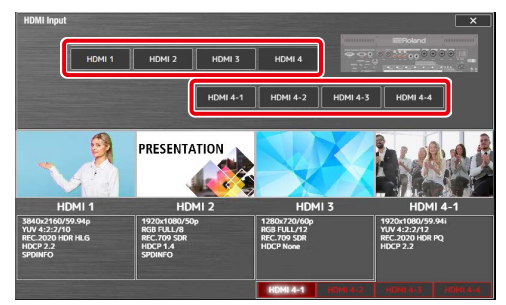

Displays the Video Input Setup screen.

**3. Touch <EDID> and select the input format (the EDID data that's sent).**

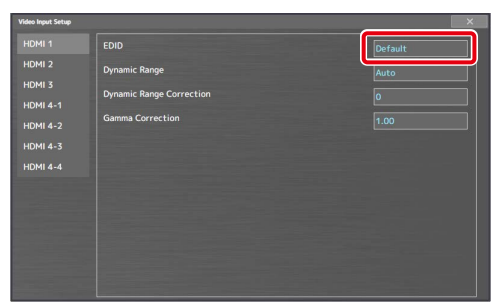

This switches the input format (EDID).

# <span id="page-8-1"></span>Inputting copy-protected (HDCP) video

If you want to input HDCP-protected video from a BD player or other device, you can enable HDCP input.

If you want to output copy-protected (HDCP) video or audio, connect a device that supports HDCP.

#### **What's HDCP?**

HDCP is copyright-protection technology that prevents unlawful copying of content by encoding the path when sending digital signals from a video playback device to a display monitor or other display equipment.

**1. From the [SETUP] button, touch <HDCP> in the <System> tab.**

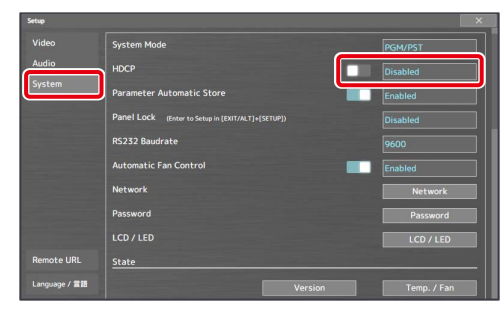

#### **2. Touch the screen to select <Enabled>.**

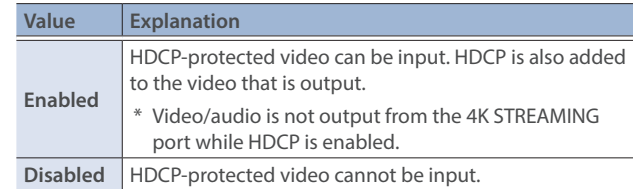

# <span id="page-9-1"></span><span id="page-9-0"></span>Setting the output method for scenes (system mode)

There are two methods of outputting a scene: PGM/PST mode and dual mode. The scene output method is determined by the system mode.

#### **PGM/PST mode (factory settings)**

In this mode, you select the scene (preset scene) to be used next for program output, after which the program scene switches according to the take operation.

You can add mix and wipe effects that are applied when switching between scenes.

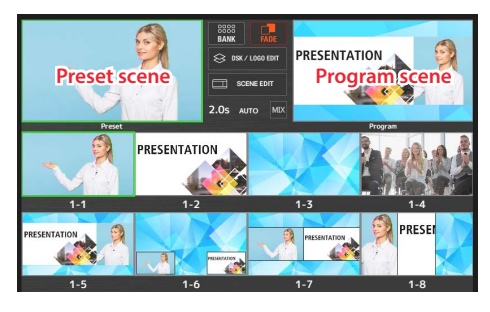

#### **Dual mode**

In this mode, use the left-right monitors to respectively select the scene to output for programs 1 and 2. You can output two different scenes at the same time.

Scene switching is always performed as a freeze-frame cut.

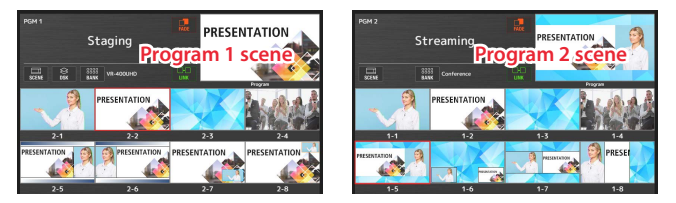

The target operations for the buttons and knobs change according to the system mode, as follows.

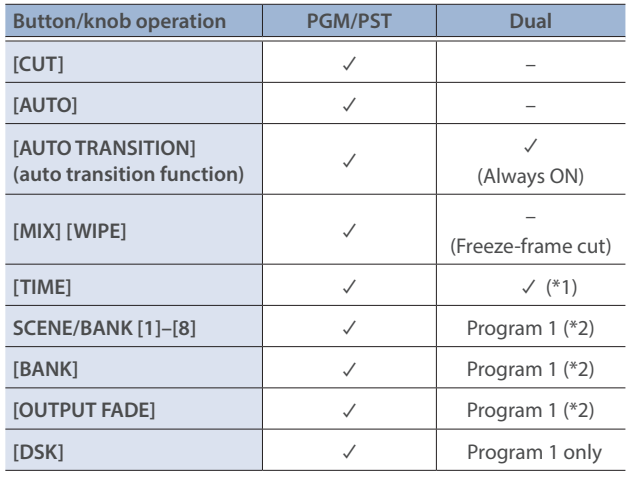

(\*1) Operates both programs 1 and 2 at the same time (common setting).

(\*2) Only touch operations on the multi-view PGM 2 screen are available for program 2.

### Changing the system mode

**1. From the [SETUP] button, touch <System Mode> in the <System> tab.**

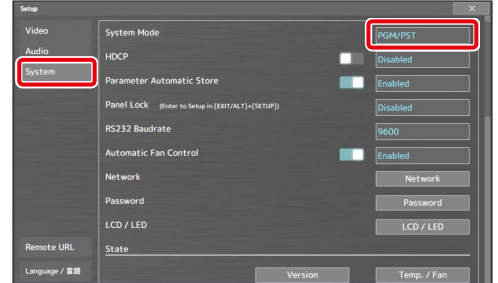

**2. Touch the screen to select either "PGM/PST" or "Dual".**

### <span id="page-10-1"></span><span id="page-10-0"></span>Switching scenes in PGM/PST mode

Here are the steps when "PGM/PST mode" [\(p. 10](#page-9-1)) is selected in the system mode settings.

#### **1. Press the [HOME] button.**

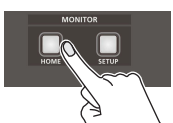

The audio mixer screen is shown on the left monitor, and the multi-view screen is shown on the right monitor.

**2. Press the [MIX] or [WIPE] button to select the transition effect.**

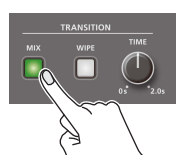

**Mix** The two videos are mixed as the transition occurs.  $A \rightarrow$  $\overline{B}$ <sub>B</sub> **Wipe**

The next video moves across to replace the original video.

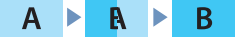

**3. Use the [TIME] knob to set the video transition time (0.0–2.0 sec).**

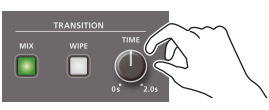

**4. Select a preset scene (the next scene to be output).**

#### **Selecting by touch on the multi-view screen**

**1 Touch the preset area.**

- A green border appears around the preset area. You can select a preset scene in the preview area while the green border is shown.
- **2 In the preview area, touch the scene you want to output.** A green border is shown around the selected scene.

**Green border**

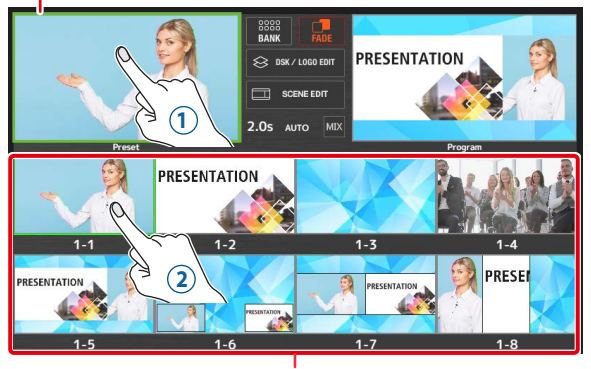

**Preview area**

#### **Selecting with the buttons**

**1 Press the SCENE/BANK [1]–[8] buttons.** The selected button lights up green.

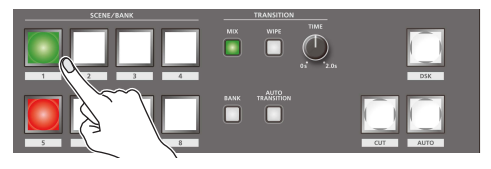

**5. Press the [AUTO] or [CUT] button.**

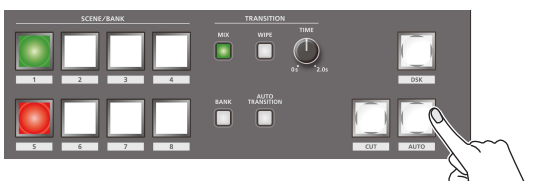

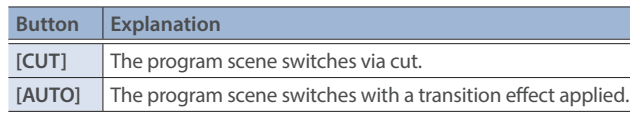

#### **MEMO**

• When you touch the transition effect area on the multi-view screen, the Transition Setup window appears, where you can edit the transition pattern for the wipe effect and so on [\(p. 41](#page-40-1)).

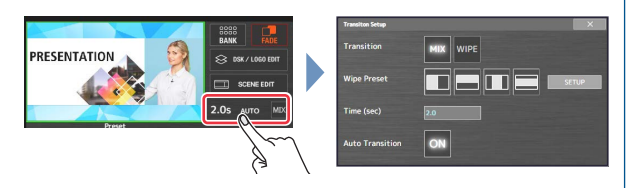

#### ¹ **Auto-transition function**

Use the auto-transition function to automate the pressing of the [AUTO] button. The program scene switches automatically at the timing with which you selected the preset scene in step 4. Press the [AUTO TRANSITION] button to turn the auto-

transition function on/off.

This is set to "ON" by factory default.

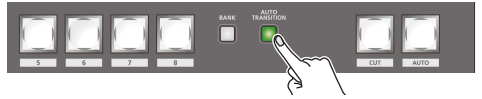

• When you touch the program area in the multi-view screen, a red border appears in the program area. You can touch to select a program scene in the preview area while the red border is shown.

Select a program scene to cut to the next scene, regardless of the transition effect you've selected.

### <span id="page-11-1"></span><span id="page-11-0"></span>Switching scenes in dual mode

Here are the steps when "Dual mode" ([p. 10\)](#page-9-1) is selected in the system mode settings.

\* Scene switching is always performed as a freeze-frame cut.

#### **1. Press the [HOME] button.**

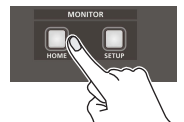

The multi-view PGM 1 screen is shown on the left monitor, and the multi-view PGM 2 screen is shown on the right monitor.

**2. In the preview area on the multi-view PGM 1/PGM 2 screens, touch the scenes you want to use for program output.**

The program scenes switch via freeze-frame cut.

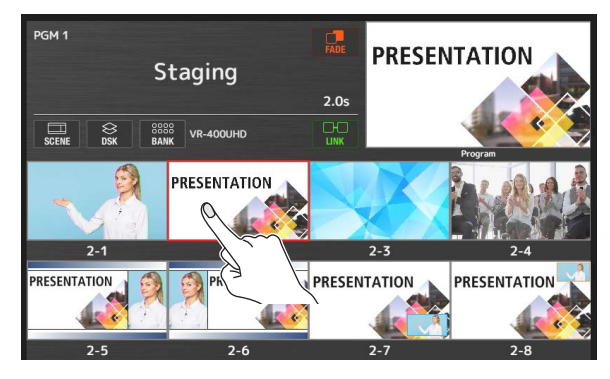

A red border is shown around the program scenes.

#### **MEMO**

#### **Scene link function**

By using the scene link function, you can make the PGM 2 scene switch at the same time as the PGM 1 scene.

For PGM 2, the same scene number as PGM 1 is automatically selected.

\* When you switch the scene for PGM 2, the link does not operate.

Touch <LINK> to turn the scene link function on/off.

### Switching the scene bank

Each group of eight scenes is managed as a "bank". The VR-400UHD features eight banks.

#### **Switching by touching the screen**

**1. Touch <BANK> on the multi-view screen.**

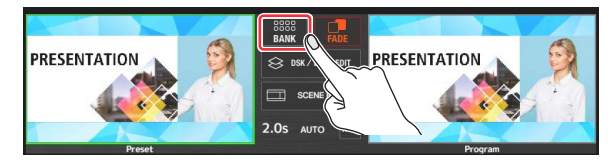

The Bank Select window appears.

#### **2. Touch the bank you want to use.**

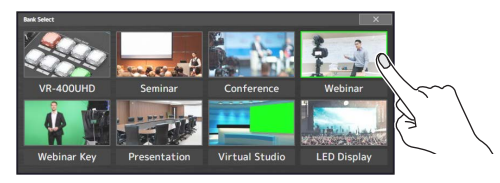

This switches to the new bank.

**3.** Touch <  $\mathbb{R}$  > to close the Bank Select window.

#### **MEMO**

You can change the bank icon or bank name of the Bank Select window.

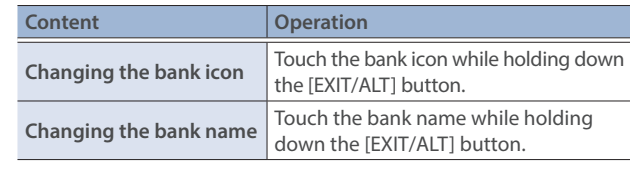

#### **Switching with the buttons**

- \* In dual mode, the buttons only work for PGM 1.
- **1. Press the [BANK] button to make it light up.**

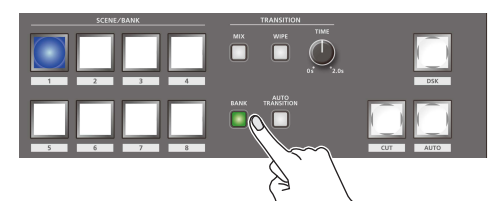

**2. Press the SCENE/BANK [1]–[8] buttons to select the bank.**

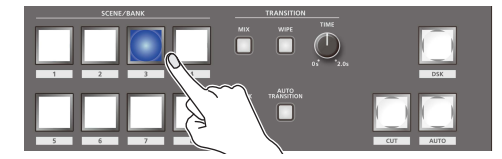

This switches to the new bank. The selected button lights up blue.

### <span id="page-12-0"></span>Editing the scenes

This section explains the basic methods of editing a scene.

**1. Touch the scene to edit in the preview area of the multiview screen.**

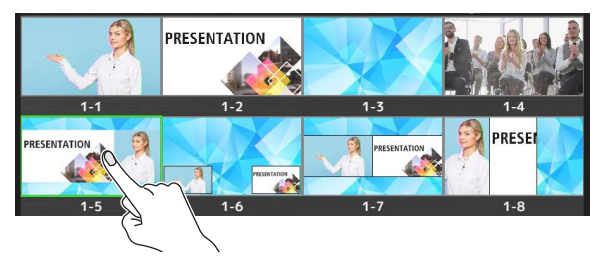

#### **2. Touch <SCENE EDIT>.**

Touch <SCENE> when in dual mode.

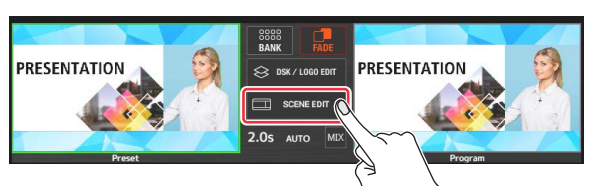

The Scene Edit screen appears on the left and right monitors.

#### **3. Edit the scene on the Scene Edit screen.**

(Right-side screen)

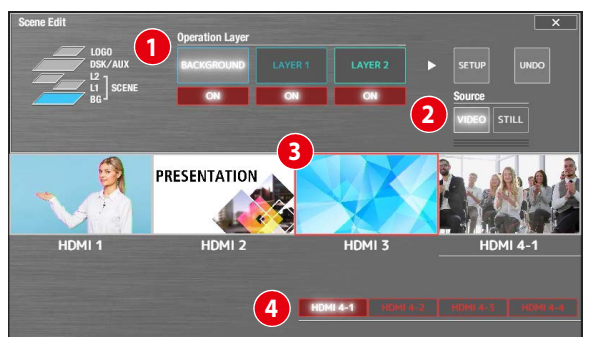

#### **1 Select the layer to edit (Operation layer)**

Touch the layer to edit.

Touch <ON> to show or hide the respective layer.

#### **2 Select the input source (Source)**

Touch <VIDEO> to view the input video signals from the HDMI 4K IN connectors, as shown in **3** . Touch to select the video to assign to the layer. 

Touch **4** <HDMI 4-1>–<HDMI 4-4> to switch between the HDMI 4 input video signals.

- A black screen is shown when switching between video signals.
- The input video for HDMI 4 uses the same settings as VR-400UHD. You can't configure the settings for each layer or scene.

Touch <STILL> to show the still images ([p. 15\)](#page-14-1) loaded into this unit, as shown in **3** . Touch to select the still image to assign to the layer.

(Left-side screen)

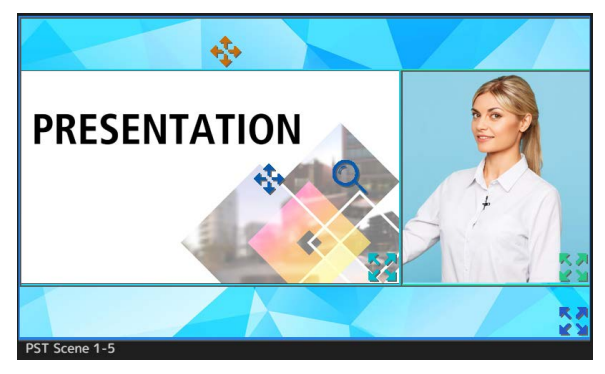

Square boxes (layer windows) are shown on the left-side screen to represent each layer's position and size.

The layer that's selected in the right-side screen in "Operation Layer" is targeted for editing.

#### <span id="page-12-1"></span>**Layer window operations**

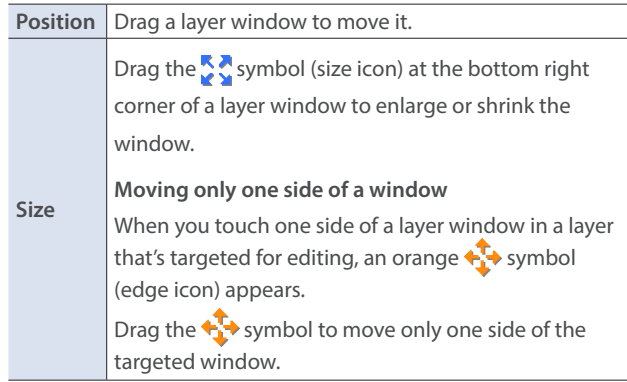

\* You can also change the position and size of layer windows that aren't targeted for editing. For the parts of windows that overlap, the layer targeted for editing is given priority.

#### **Video operations inside a layer window**

A  $\leftrightarrow$  symbol (view icon) and a  $\bullet$  symbol (zoom icon) are shown in the windows of layers that are targeted for editing.

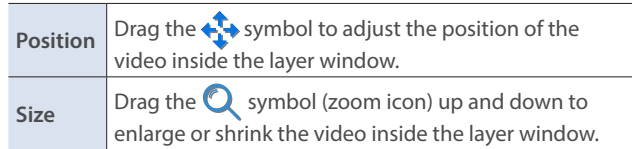

#### **MEMO**

- Since the changes you make to a scene are automatically saved, you don't need to do anything to save them.
- When you touch <UNDO> on the right-hand screen before the Scene Edit screen closes, you can revert the scene to how it was before editing.
- When you touch <SETUP> on the right-hand screen, you can make more detailed settings such as key composition. For details on the parameters, refer to ["System Setup screen"](#page-37-1)   $(n, 38)$

### <span id="page-13-0"></span>Using DSK and logo composition (DSK/LOGO layer)

A DSK layer is positioned in front of the scenes. The DSK layer lets you use DSK composition to add video or text (titles, captions, etc.) to a scene. In addition to the DSK layer, you can composite the still image (logo) from the LOGO layer, but only for video output from the USB port.

#### **1. Send the scene you want to composite to program output.**

- Ø ["Switching scenes in PGM/PST mode" \(p. 11\)](#page-10-1)
- $\rightarrow$  ["Switching scenes in dual mode" \(p. 12\)](#page-11-1)

#### **2. Touch <DSK / LOGO EDIT>.**

Touch PGM 1 <DSK> when in dual mode.

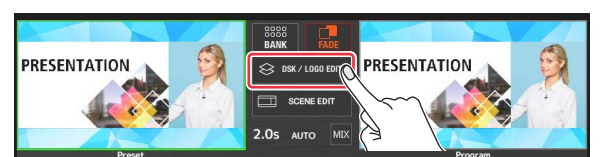

The DSK/LOGO Edit screen appears on the left and right monitors.

#### **3. Edit the DSK or LOGO layer on the DSK/LOGO Edit screen.**

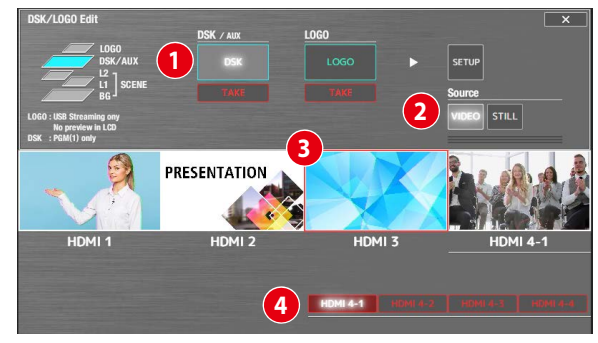

#### **1 Select the layer (DSK or LOGO) to edit**

Touch the layer to edit.

Touch <TAKE> to show or hide the respective layer.

\* You can also do this by pressing the [DSK] or [LOGO] button.

#### **2 Select the input source (Source)**

Touch <VIDEO> to view the input video signals from the HDMI 4K IN connectors, as shown in **3** . Touch to select the video to assign to the layer.

Touch **4** <HDMI 4-1>–<HDMI 4-4> to switch between the HDMI 4 input video signals.

- A black screen is shown when switching between video signals.
- The input video for HDMI 4 uses the same settings as VR-400UHD. You can't configure the settings for each layer or scene.

Touch <STILL> to show the still images [\(p. 15](#page-14-1)) loaded into this unit, as shown in **3** . Touch to select the still image to assign to the layer.

(Left-side screen)

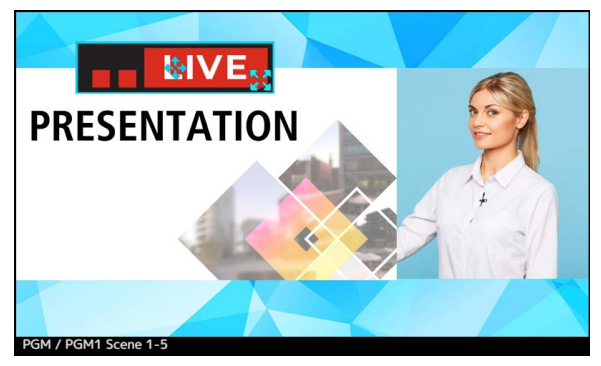

Square box (layer window) is shown on the left-side screen to represent the layer's position and size.

The layer that's selected in the right-side screen in "Operation Layer" is targeted for editing.

 $\rightarrow$  ["Layer window operations" \(p. 13\)](#page-12-1)

- \* Only the layer window is shown in the LOGO layer. Video is not shown in the window. Check the output destination device to see the video in the window.
- \* You can't enlarge/shrink the video in the layer window for the DSK or LOGO layers.

#### **4. Touch <SETUP>.**

The DSK/LOGO Setup screen appears.

#### **5. Touch the parameters to edit their settings.**

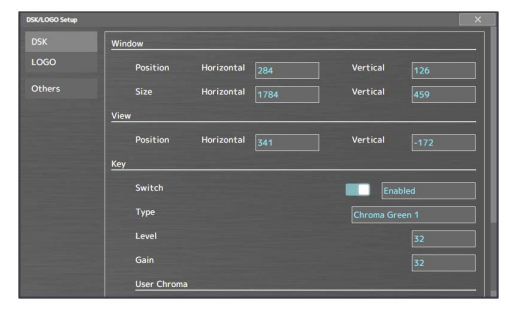

\* For details on the parameters, refer to ["DSK/LOGO Setup screen"](#page-39-1)   $(n, 40)$ 

### <span id="page-14-1"></span><span id="page-14-0"></span>Loading a still image

You can load still images into this unit and use them as input video sources. There are three ways to load a still image: (1) from a USB flash drive, (2) from preset still images ([p. 16\)](#page-15-1), and (3) by capturing the output video ([p. 16\)](#page-15-2).

You can save up to eight still images in the unit.

- When still images are saved in the unit, startup takes longer time according to image size and the number of still images saved.
- \* If you've canceled the still image load operation when starting up this unit, you can load the still images later, as these images are stored in internal memory. See "Loading still images from internal memory after startup" ([p. 17\)](#page-16-1) for details.

### Loading a still Image from a USB flash drive

Here's how to load a still image from a USB flash drive into the unit.

#### **NOTE**

- You can't shrink the still images. In advance, you must prepare still images of the resolution that is appropriate for your output format.
- When using a USB flash drive for the first time, you must format it using the VR-400UHD ([p. 27\)](#page-26-1).
- Never turn off the power or remove the USB flash drive while the message "Loading Still Images." is shown.
- Depending on the USB flash drive, recognition of the flash drive might take some time.

### Formats supported for loading

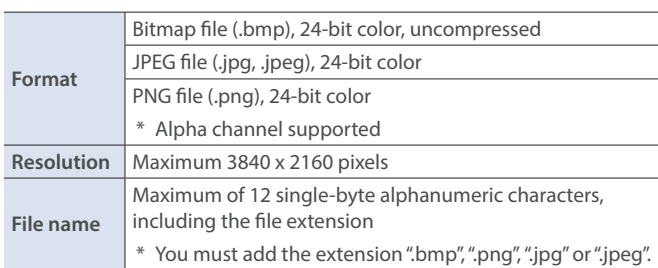

### Loading a still image

- **1. Save the still image in the root directory of the USB flash drive.**
- **2. Connect the USB flash drive to the USB HOST 2 port.**
- **3. From the [SETUP] button, touch <Still Image> in the <Video> tab.**

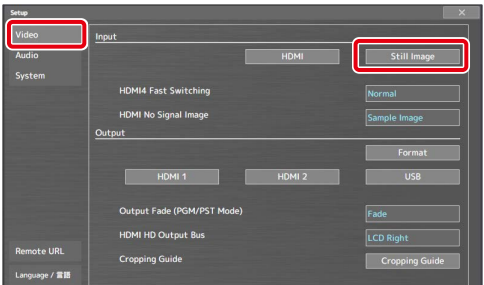

**4. Touch Memory Select <Still Image 1>–<Still Image 8> to select the loading destination for the still image.**

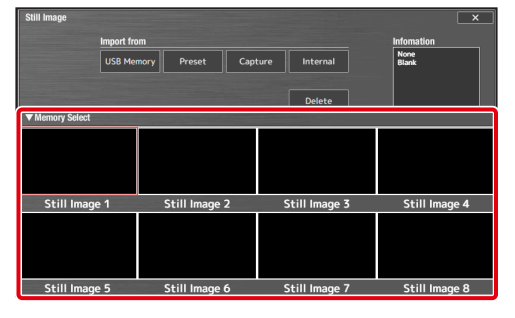

A red border is shown around the selected memory.

#### **5. Touch "Import from <USB Memory>".**

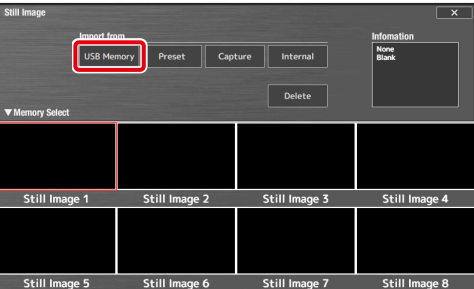

A list of the still images (up to 64) in the USB flash drive is shown.

#### **6. Touch the still image file you want to load.**

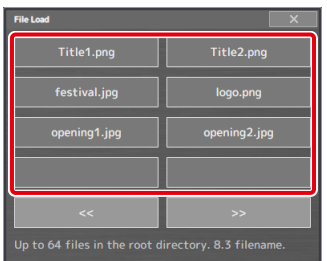

The still image is loaded into the unit. "Done." is shown once the operation is finished.

**7. Touch <OK> to close the message.**

### <span id="page-15-1"></span><span id="page-15-0"></span>Loading the preset still images

This shows how to specify the still image patterns (16 types) and pattern colors, and load the preset still images into this unit.

**1. From the [SETUP] button, touch <Still Image> in the <Video> tab.**

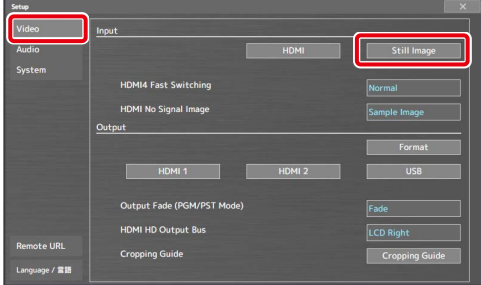

The Still Image screen appears.

**2. Touch Memory Select <Still Image 1>–<Still Image 8> to select the loading destination for the still image.**

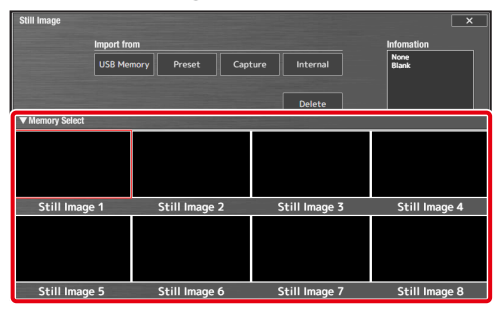

A red border is shown around the selected memory.

#### **3. Touch Import from <Preset>.**

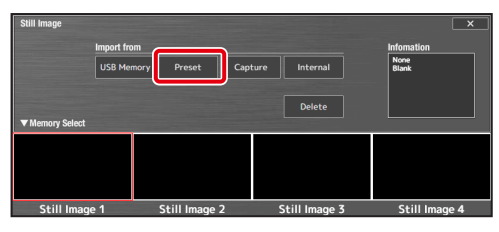

Preset Still Image Select window appears.

#### **4. Touch the parameters to edit their settings.**

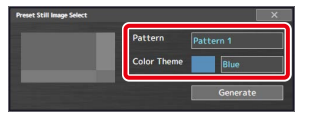

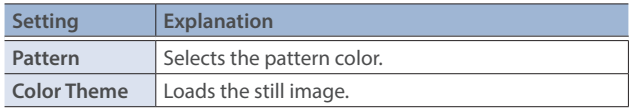

#### **5. Touch <Generate>.**

The still image is loaded into the unit. "Done." is shown once the operation is finished.

#### **6. Touch <OK> to close the message.**

### <span id="page-15-2"></span>Capturing a still Image from program output Video

Here's how to capture a still image from the program output video.

- \* When in dual mode, this captures the output video for program 1 (PGM 1).
- **1. From the [SETUP] button, touch <Still Image> in the <Video> tab.**

| Setup<br>Video    | Input                       |                   | $\times$              |
|-------------------|-----------------------------|-------------------|-----------------------|
| <b>Audio</b>      |                             | <b>HDMI</b>       | <b>Still Image</b>    |
| System            |                             |                   |                       |
|                   | <b>HDMI4 Fast Switching</b> |                   | Normal                |
|                   | <b>HDMI No Signal Image</b> |                   | Sample Image          |
|                   | Output                      |                   |                       |
|                   |                             |                   | Format                |
|                   | HDMI <sub>1</sub>           | HDMI <sub>2</sub> | USB                   |
|                   | Output Fade (PGM/PST Mode)  |                   | Fade                  |
|                   | <b>HDMI HD Output Bus</b>   |                   | <b>LCD Right</b>      |
| <b>Remote URL</b> | <b>Cropping Guide</b>       |                   | <b>Cropping Guide</b> |
| Language / 雷語     |                             |                   |                       |

The Still Image screen appears.

**2. Touch Memory Select <Still Image 1>–<Still Image 8> to select the loading destination for the still image.**

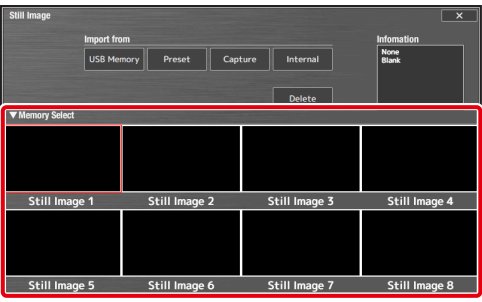

A red border is shown around the selected memory.

**3. Touch "Import from <Capture>" at the desired timing.**

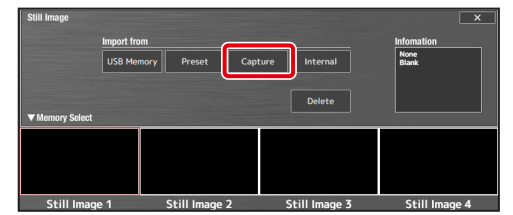

A confirmation message appears.

\* To cancel, touch <Cancel>.

#### **4. Touch <Execute>.**

The capture is executed. "Done." is shown once the operation is finished.

**5. Touch <OK> to close the message.**

#### **MEMO**

- If you capture when HDCP [\(p. 9\)](#page-8-1) is on, the still image that is created is handled in the same way as HDCP-protected video. This feature is unavailable if HDCP is disabled.
- The capture may take some time to finish.

### <span id="page-16-0"></span>Deleting a still Image

Here's how to delete the still image that's saved in the unit.

**1. From the [SETUP] button, touch <Still Image> in the <Video> tab.**

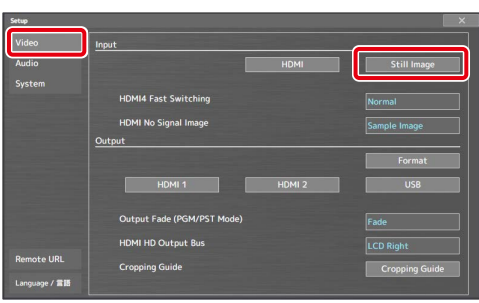

The Still Image screen appears.

**2. Touch Memory Select <Still Image 1>–<Still Image 8> to select the still image you want to delete.**

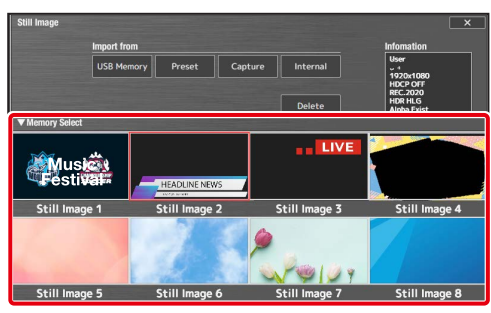

A red border is shown around the selected memory.

**3. Touch <Delete>.**

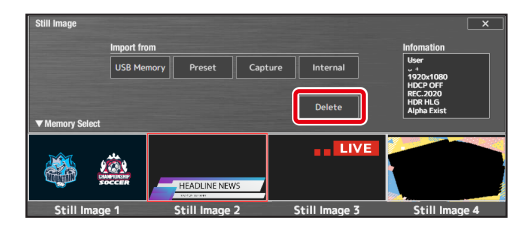

A confirmation message appears.

To cancel, touch  $\langle$  Cancel $\rangle$ .

#### **4. Touch <Execute>.**

The still image is deleted. "Done." is shown once the operation is finished.

**5. Touch <OK> to close the message.**

#### <span id="page-16-1"></span>Loading still images from internal memory after startup (after canceling still image load during startup)

The still images saved to internal memory are loaded when you turn on this unit. A status message is shown while the still images are being loaded, and you can touch <Cancel> to cancel the operation. If you've canceled the operation, you can load the still images later from internal memory.

- \* If you've already loaded different still images after starting up this unit, the still images in internal memory are overwritten.
- **1. From the [SETUP] button, touch <Still Image> in the <Video> tab.**
- **2. To specify an internal memory and load the still images, touch Memory Select <Still Image 1>–<Still Image 8>.**
- You don't need to do this if you want to load all of the still images from memory.

#### **3. Touch Import from <Internal>.**

The Load from Internal Memory window appears.

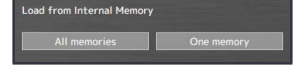

**4. Touch either <All memories> or <One memory>.**

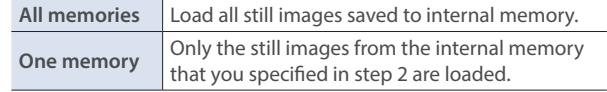

The still image is loaded into the unit. "Done." is shown once the operation is finished.

**5. Touch <OK> to close the message.**

### <span id="page-17-1"></span><span id="page-17-0"></span>Outputting video/audio to a computer for streaming

Here's how the video and audio mixed by the VR-400UHD can be output to a connected computer. You can also input audio that's played back by the computer. By using an internet-connected computer with streaming software, you can distribute content as a live internet stream.

- In order for the audio and video from this unit to be correctly viewed on the computer, software that supports the USB video class and USB audio class must be installed on the computer.
- \* For the latest operating requirements, refer to the Roland website (**https://proav.roland.com/**).

### Outputting Video and Audio to the Computer

Your computer and USB cable must be compatible with the following specifications in order to output video.

- ¹ USB 3.2 Gen 1/5 Gbps (USB 3.1 Gen 1, USB 3.0)
- ¹ USB 3.2 Gen 2/10 Gbps (USB 3.1 Gen 2)

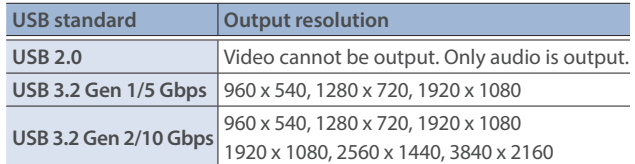

The first time that the VR-400UHD is connected to the computer, the standard drivers of the operating system are installed automatically.

- If you connect via an extension cable or a USB hub, the computer might not recognize the VR-400UHD.
- **1. Turn on the VR-400UHD and your computer.**
- **2. Using a USB cable, connect a USB port on the computer to the 4K STREAMING port on the VR-400UHD.**

When communication with the computer has been established, the computer recognizes the VR-400UHD as a USB video device and USB audio device.

- **3. Operate the VR-400UHD to output video/audio to your computer.**
- **4. On your computer, verify the input from the VR-400UHD.** Start software that supports the USB video class and audio class, and verify the video and audio that are being input from the VR-400UHD.
- **5. Operate the VR-400UHD to make settings for the video/ audio that will be output via USB.**

#### **Video settings**

**1 From the [SETUP] button, touch <USB> in the <Video> tab.**

**2 Touch the parameters to edit their settings.**

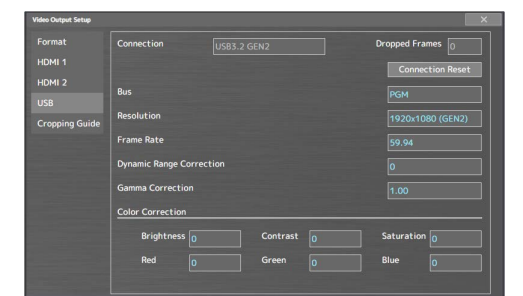

\* For details on the parameters, refer to "Video Output Setup screen" ([p. 36](#page-35-0)).

#### **Audio settings**

- **1 Touch USB <SETUP> in AUDIO OUTPUT on the audio mixer screen [\(p. 20\)](#page-19-1).**
- **2 Touch the parameters to edit their settings.**

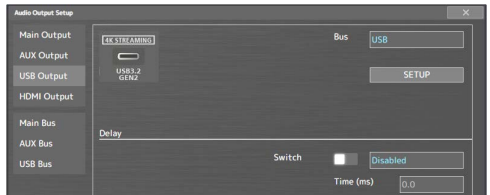

- For details on the parameters, refer to "Audio Output Setup [screen" \(p. 44\).](#page-43-1)
- **To send audio to the USB bus:** set this in "USB SEND" on the PAN/ AUX/USB/REVERB SEND screen ([p. 21\)](#page-20-1).
- **To change the USB output volume:** adjust the [USB] knob.

### Checking the USB connection status

You can check the USB connection status from the Video Output Setup screen ([SETUP] button  $\rightarrow$  <Video> tab  $\rightarrow$  <USB>).

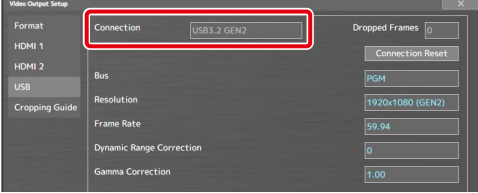

When the connection is established, the "Connection" area indicates the current status (USB3.2 GEN1 or USB3.2 GEN2).

If this indicates "None", a connection is not established.

#### **If you have these problems**

#### **Operation is unstable, such as if a connection cannot be established, or the video is disordered**

Touch <Connection Reset> and try reconnecting the VR-400UHD to your computer.

#### **The "Dropped Frames" number is increasing**

Normally this indicates "0". If the number is increasing, video transmission is not fast enough.

Either use "Resolution" to lower the output resolution, or use "Frame Rate" to lower the frame rate.

### Using the loopback function

Audio from the computer can be input to the VR-400UHD via USB, mixed with other audio, and returned to the computer (the loopback function).

You can add a narration to music that's played back from your computer and live-stream it, or record it using app on your computer.

# <span id="page-18-0"></span>Fading the program output video in/out

Here's how to perform a fade-out from the program output video to a black screen, or a fade-in from a black screen to the program output video.

- \* The program output video and audio fade in/out simultaneously.
- \* The fade-in/out effect is applied only to the program output.

#### **1. Press the [OUTPUT FADE] button.**

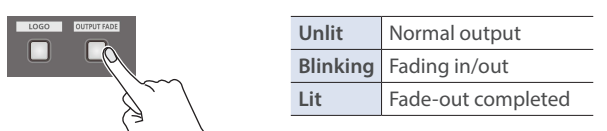

The program output video fades out to a black screen. When fade-out is complete, the [OUTPUT FADE] button lights up.

**2. To fade in, press the [OUTPUT FADE] button again.** The [OUTPUT FADE] button blinks, and program output begins.

When fade-in is complete, the [OUTPUT FADE] button goes dark.

#### **MEMO**

- The time required for fade-in/out is determined by the video transition time setting.
- You can assign the freeze function to the [OUTPUT FADE] button to temporarily freeze or pause the program output video. Set "Output Fade" to "Freeze" from the <Video> tab on the Setup screen ([p. 33\)](#page-32-1).
- When in dual mode, the output video for program 1 (PGM 1) fades in/out.

To fade the program 2 (PGM 2) output video in/out, touch <FADE> on the multi-view PGM 2 screen.

# <span id="page-19-0"></span>Audio operations

### <span id="page-19-1"></span>Audio mixer screen

PGM/PST mode: Press the [HOME] or [SETUP] button to show the audio mixer screen. Dual mode: Press the [SETUP] button to show the audio mixer screen.

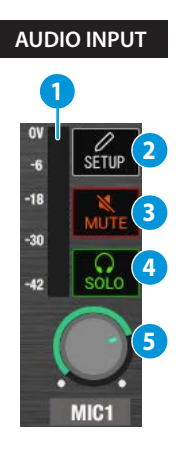

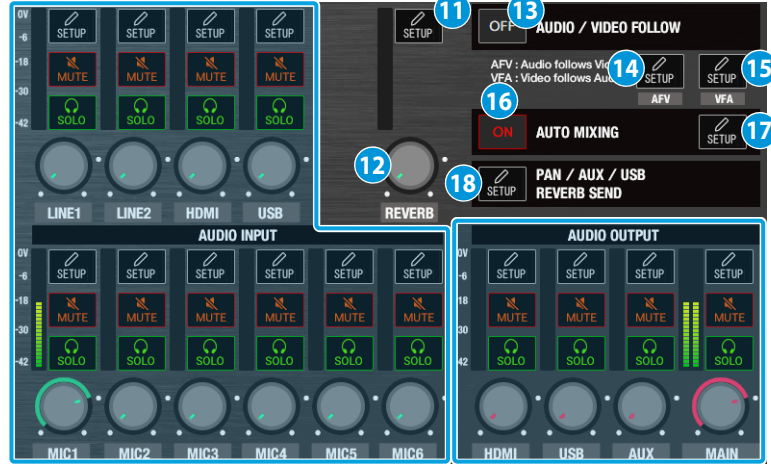

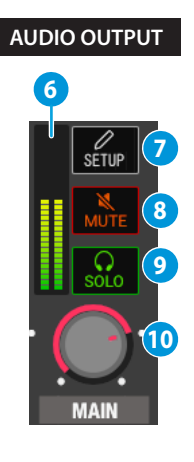

#### **AUDIO INPUT (LINE 1, LINE 2, HDMI, USB, MIC 1–6)**

This configures the input audio and adjusts the volume.

#### **About the LINE 1/LINE 2/HDMI/USB channels**

You can assign and use an audio source other than a mic (from LINE 1, LINE 2, HDMI 1–4 or USB).

Edit the audio source assignments from <SETUP> $\rightarrow$  "Source" for each channel.

#### **1 Level meter**

Indicates the volume level.

#### **2 AUDIO INPUT <SETUP>**

Displays the Audio Input Setup screen ([p. 42,](#page-41-1) [p. 43](#page-42-1)).

#### **3 <MUTE>**

Turn the mute function on/off. When this is on (lit), the audio is temporarily silenced.

#### **4 <SOLO>**

Turn the solo function on/off. Only the audio for which this is on (lit) is heard in the headphones.

#### **5 Volume knob**

Adjusts the input volume.

#### **AUDIO OUTPUT (HDMI, USB, AUX, MAIN)**

This configures the output audio and adjusts the volume.

#### **6 Level meter**

Indicates the volume level.

#### **7 AUDIO OUTPUT <SETUP>**

Displays the Audio Output Setup screen [\(p. 44](#page-43-1)).

#### **8 <MUTE>**

Turn the mute function on/off. When this is on (lit), the audio is temporarily silenced.

#### **9 <SOLO>**

Turn the solo function on/off. Only the audio for which this is on (lit) is heard in the headphones.

#### **10 Volume knob**

Adjusts the output volume.

#### **11 REVERB <SETUP>**

Displays the Audio Others Setup screen [\(p. 46](#page-45-1)).

#### **12 <REVERB>**

Adjusts the amount of sound that is returned from the reverb (return level).

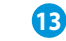

#### **13 AUDIO / VIDEO FOLLOW <OFF>**

Touching this button toggles between "OFF", "VFV" and "AFV".

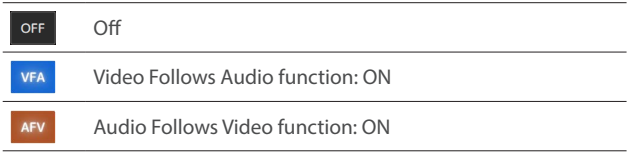

#### **14 AFV <SETUP>**

Displays the Audio follow video screen [\(p. 46](#page-45-2)).

#### **15 VFA <SETUP>**

Displays the Video follow audio screen [\(p. 47](#page-46-1)).

#### **16 AUTO MIXING <ON>**

Turns the auto-mixing function (used to automatically control the volume) on/off.

#### **17 AUTO MIXING <SETUP>**

Displays the Audio Others Setup screen [\(p. 46](#page-45-1)).

#### **18 PAN / AUX /USB REVERB SEND <SETUP>**

Displays the PAN / AUX / USB / REVERB SEND screen ([p. 21\)](#page-20-1).

### <span id="page-20-1"></span><span id="page-20-0"></span>PAN/AUX/USB/REVERB SEND screen

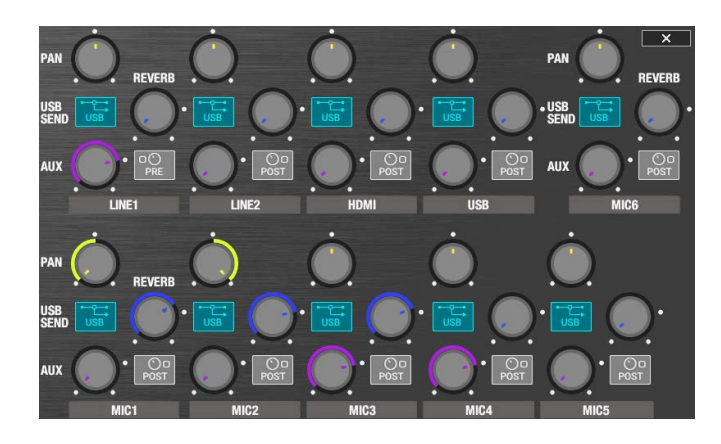

#### **<PAN>**

Adjusts the stereo position (pan).

If you're using two mics to stream a performance, panning the two mics to left and right will give the sound a more spacious feel.

#### **<REVERB>**

Adjusts the amount of audio that is sent to reverb.

#### **<USB SEND>**

Sets whether the audio signal is sent to the USB bus. When this is on (lit), audio is sent to the USB bus.

#### **<AUX>**

Adjusts the amount of audio sent to the AUX bus.

#### **AUX <Pre/Post>**

Specifies the position from which the audio sent to the AUX bus is taken.

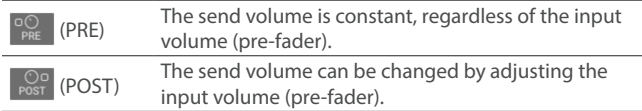

### Adjusting the input gain (sensitivity)

Here's how to adjust the input gain so that the audio is at the appropriate level.

In this example, we use the audio from MIC 1.

**1. On the audio mixer screen, set the MIC 1 and MAIN volume knobs near the indicator (97 = 0 dB).**

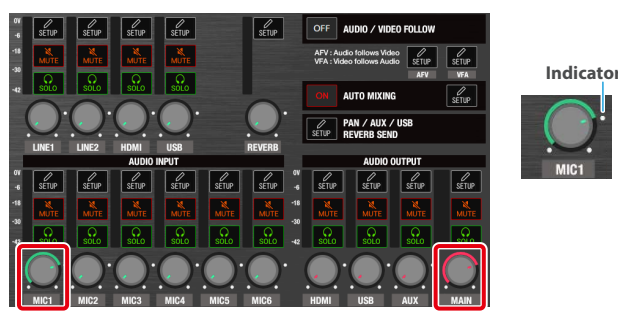

• Operations using the panel controls

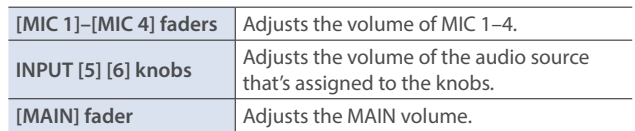

#### **2. Touch MIC 1 <SETUP>.**

The Audio Input Setup screen appears.

**3. Touch <GAIN (dB)> to adjust the input gain while outputting audio.**

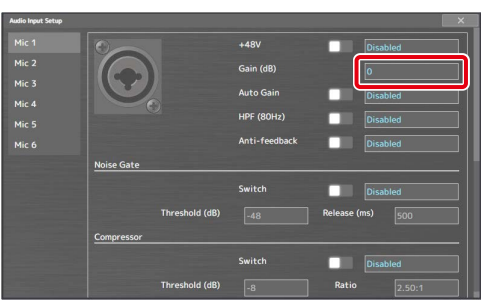

Raise the input gain as high as possible without allowing the level meter to light red when the loudest sound level occurs.

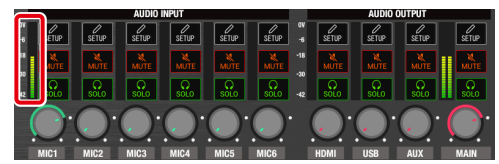

### <span id="page-21-0"></span>Applying effects to input audio

You can apply effects to the input audio to adjust the character of the sound. The following table shows the effects that are available.

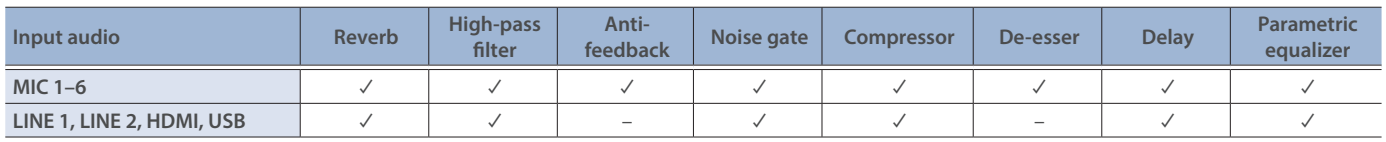

Follow the steps below to configure effects aside from reverb.

- \* For reverb, refer to ["Applying reverb"](#page-21-1) on this page.
- **1. Touch <SETUP> for each input audio source on the audio mixer screen.**

The Audio Input Setup screen appears.

#### **2. Touch the effect parameters to edit their settings.**

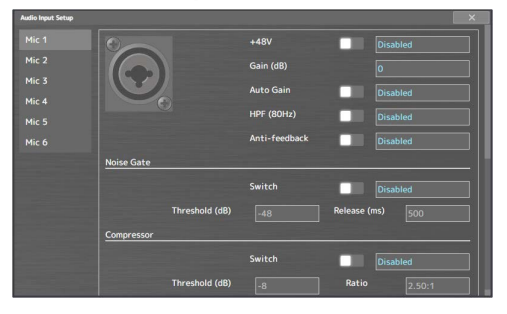

For details on the parameters, refer to the following pages.

- **→** ["Audio Input Setup screen \(MIC\)" \(p. 42\)](#page-41-1)
- Ø ["Audio Input Setup screen \(excluding MIC\)" \(p. 43\)](#page-42-1)

#### **Reverb**

Adds reverberation to the sound.

#### **High-pass filter (HPF)**

Cuts off unneeded low-band audio. The cutoff frequency is 80 Hz.

#### **Anti-feedback**

Decreases the unpleasant acoustic feedback that occurs when a mic is brought near a speaker.

#### **Noise Gate**

Eliminates audio that is lower than the specified threshold level. This helps remove white noise and other such sounds during silence.

#### **Compressor**

Audio that exceeds the specified threshold level is compressed. This reduces the difference between the louder and softer sounds, making the audio more listenable.

#### **De-esser**

Reduces sibilant noise (the sounds you hear when pronouncing "s" words and other hissing sounds).

#### **Delay**

Outputs audio with a delay. You can make the timing of the video and audio match.

#### **Parametric Equalizer**

This is a 4-band parametric equalizer. This adjusts the volume for each frequency band to make the audio easier to hear.

### <span id="page-21-1"></span>Applying reverb

Adds reverberation to the sound.

#### **Adjusting how much reverb to send**

- **1. On the audio mixer screen, touch PAN / AUX / USB / REVERB SEND <SETUP>.** The PAN / AUX / USB / REVERB SEND screen appears.
- **2. Use the <REVERB> knob to adjust how much audio is sent to reverb.**

Adjust the reverb depth for each input audio channel.

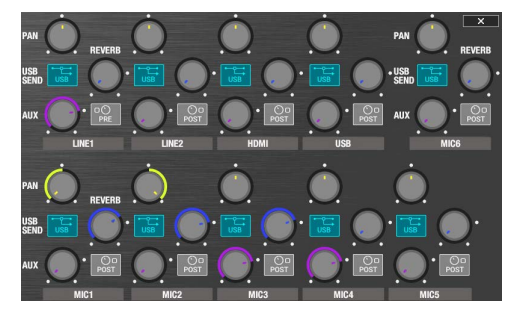

#### **Adjusting how much reverb is returned**

- **3. Touch REVERB <SETUP> on the audio mixer screen.** The Audio Others Setup screen appears.
- **4. Touch <Switch> and select "Enabled".**

Reverb turns on.

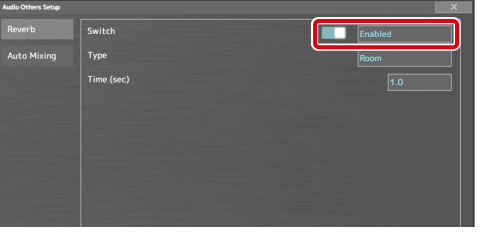

**5. Touch a parameter to adjust how the reverb is applied.**

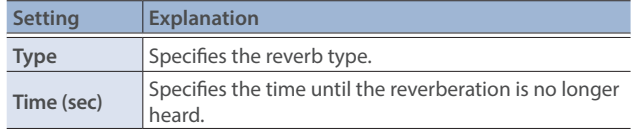

**6. On the audio mixer screen, use the <REVERB> knob to adjust how much audio is returned from reverb (return level).**

This adjusts the depth of the overall reverb.

## <span id="page-22-0"></span>Applying effects to output audio

Here's how to modify the tonal character by applying effects to the audio output. The following table shows the effects that are available.

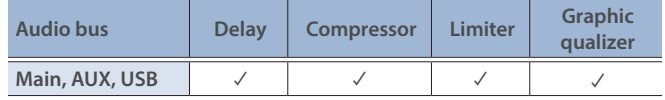

**1. Touch <SETUP> for each output audio source on the audio mixer screen.**

The Audio Output Setup screen appears.

**2. Touch the "Delay" parameters to edit their values. When using an effect other than delay, touch <SETUP>.**

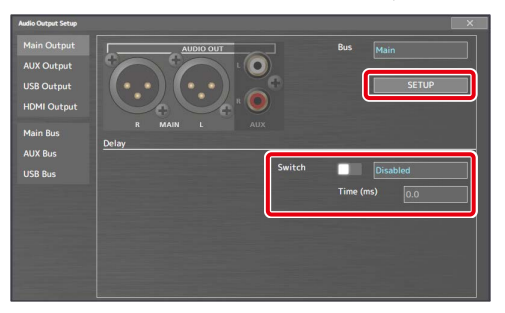

**3. Touch the effect parameters to edit their settings.**

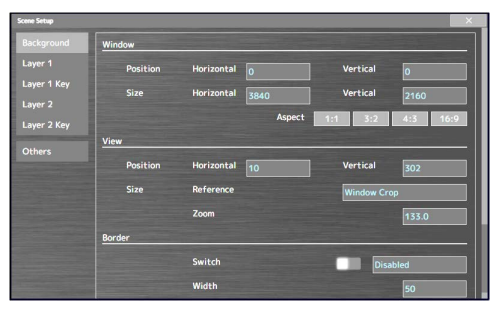

\* For details on the parameters, refer to ["Audio Output Setup](#page-43-1)  [screen" \(p. 44\)](#page-43-1).

#### **Delay**

Outputs audio with a delay. You can make the timing of the video and audio match.

#### **Compressor**

Audio that exceeds the specified threshold level is compressed. This reduces the difference between the louder and softer sounds, making the audio more listenable.

#### **Limiter**

Enables the limiter. Limits the output volume so that is does not exceed the specified threshold level.

#### **Graphic Equalizer**

This is a 15-band graphic equalizer. This adjusts the volume for each frequency, to make the audio easier to hear.

### Controlling volume levels automatically (auto mixing)

Auto mixing is used to automatically adjust the volume, a task that's normally performed by an operator.

This lets you rely on the VR-400UHD to make complex volume adjustments if a dedicated operator is not available. This is especially useful for meetings, discussions, debates, and other situations where multiple microphones are used.

**1. On the audio mixer screen, touch AUTO MIXING <ON> to make it light up.**

The auto mixing function turns on.

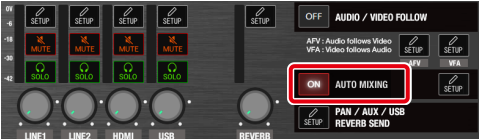

#### **2. Touch AUTO MIXING <SETUP>.**

The Audio Others Setup screen appears.

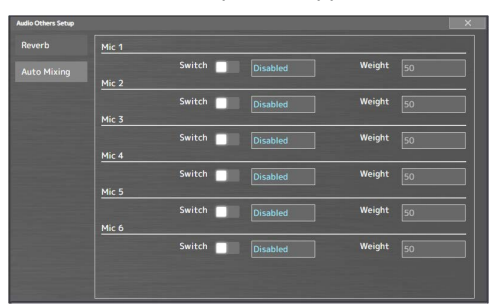

**3. Touch <Switch> for Mic 1–6 to set auto mixing to "Enabled" or "Disabled" for each of these inputs.**

For audio that does not require auto mixing, such as background music, set this to "Disabled".

**4. Touch <Weight> to set the weight level (priority for volume distribution).**

If there is audio that you want to make more prominent, such as when you want to raise the volume level of an emcee microphone, raise the weight level of that audio to emphasize it, and lower the weight level for other audio.

- On audio to which Auto Mixing is applied, setting the weight level to "0" results in no audio output.
- When air conditioner noise or the like is a concern, set the weight level to a lower value.
- **5. To turn auto mixing off, touch AUTO MIXING <ON> again.**

### <span id="page-23-0"></span>Switching the scene automatically (video follows audio)

Here's how to automatically switch to the desired scene when the unit detects audio input that matches specific conditions (Video Follows Audio). For example, if you're streaming a talk show or a conversation, you can use this to switch between a closeup of the individual who is speaking and a wide shot of both people when neither person is speaking.

**1. Touch VFA <SETUP> on the audio mixer screen.** The Video follows audio screen appears.

#### **2. Touch the parameters to edit their settings.**

#### **Common tab**

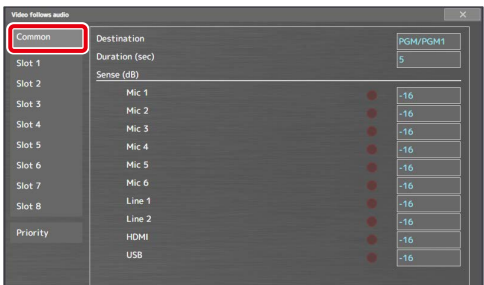

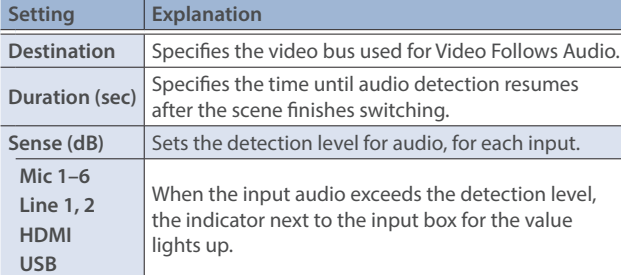

#### **3. On the audio mixer screen, touch AUDIO/VIDEO FOLLOW <OFF> to turn VFA to the ON setting.**

Touching this button toggles between "OFF", "VFA" and "AFV". When this is set to "VFA", the Audio Follows Video function turns on.

\* You can also do this by pressing the [FOLLOW] button.

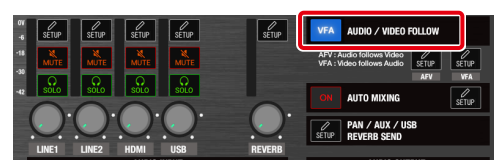

#### **MEMO**

You can swap the settings between slots to change the audio detection priority. Lower slot numbers have greater priority.

From the <Priority> tab, set the "Source" (where you want to swap the settings from) and the "Destination" (where you want to move the settings to), and touch <Execute>.

#### **Slot 1–8 tabs**

This registers the detailed conditions (slots 1–8) for Video Follows Audio.

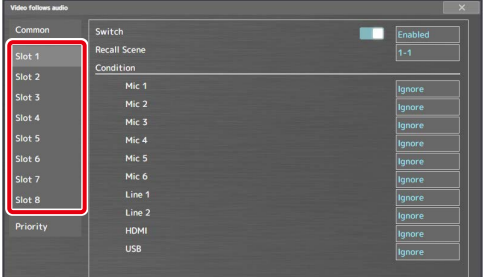

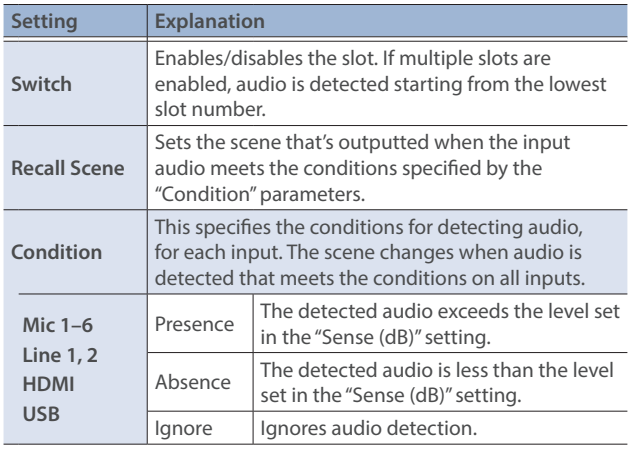

### <span id="page-24-0"></span>Interlinking audio output to scene switching (audio follows video)

The Audio Follows Video function recalls the input audio volume settings you registered beforehand when you switch between scenes.

- \* Audio Follows Video can only be used **on the scenes in bank 1**.
- **1. Touch AFV <SETUP> on the audio mixer screen.** The Audio follows video screen appears.
- **2. Touch the <Scene 1-1> through <Scene 1-8> tabs to select the scene to set.**

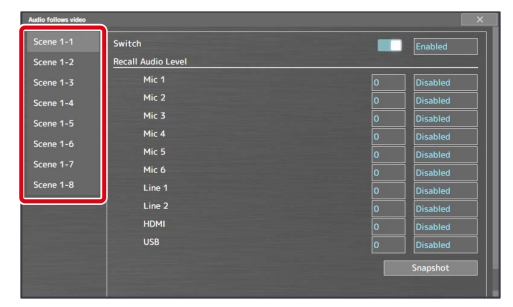

**3. Touch the parameters to set the volume for each input.**

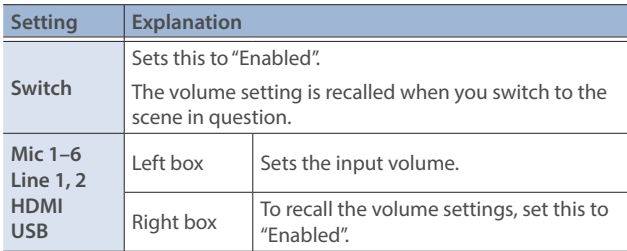

\* Touch <Snapshot> when you want to apply the current volume settings for each input.

#### **4. On the audio mixer screen, touch AUDIO/VIDEO FOLLOW <OFF> to turn AVF to the ON setting.**

Touching this button toggles between "OFF", "VFA" and "AFV". When this is set to "AFV", the Audio Follows Video function turns on.

\* You can also do this by pressing the [FOLLOW] button.

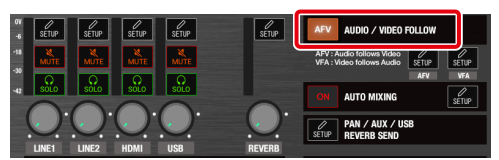

# <span id="page-25-0"></span>Other functions

### Saving the unit's settings on a USB flash drive

You can group the unit's settings together into a single file (.dat), and save the file to a USB flash drive connected to the USB HOST 2 port. You can access the saved setting file on the USB flash drive and load it into the unit for use when needed.

#### **NOTE**

- When using a USB flash drive for the first time, you must format it using the VR-400UHD [\(p. 27](#page-26-1)).
- Never turn off the power or remove the USB flash drive while the message "Processing." is shown.
- Depending on the USB flash drive, recognition of the flash drive might take some time.

### Saving a new file

- **1. Connect a USB flash drive to the USB HOST 2 port.**
- **2.** From the [SETUP] button  $\rightarrow$  <System> tab  $\rightarrow$  Load / Save **Settings to USB Memory, touch <Save>.**

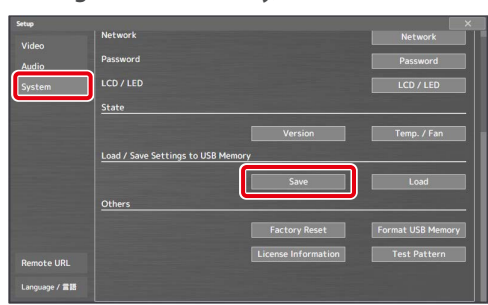

The File Save window appears.

**3. Touch the <filename> input box in "Save As".**

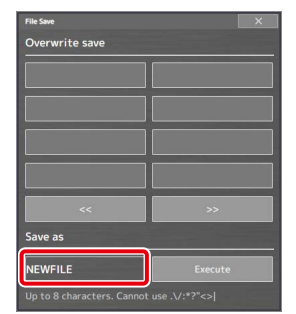

This brings up the touch keyboard.

- **4. Use the touch keyboard to enter a filename.**
- **Valid characters:** alphanumeric characters, underscore
- **Filename length:** max. of 8 characters
- **5. Once you've finished inputting, touch <Accept> on the touch keyboard.**
- **6. Touch Save As <Execute>.** This saves the settings file (.data) to the USB flash drive. "Done." is shown once the operation is finished.
- **7. Touch <OK> to close the message.**

### Overwrite-saving

- **1.** From the [SETUP] button  $\rightarrow$  <System> tab  $\rightarrow$  Load / Save **Settings to USB Memory, touch <Save>.** The File Save window appears.
	-
- **2. Touch to select the settings file that you want to overwrite.**

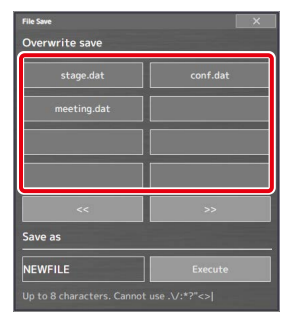

The settings file is overwrite-saved. "Done." is shown once the operation is finished.

**3. Touch <OK> to close the message.**

### Loading

Here's how to load this unit's settings that you saved on a USB flash drive. When you load settings, the current settings are overwritten.

**1.** From the [SETUP] button → <System> tab → Load / Save **Settings to USB Memory, touch <Load>.**

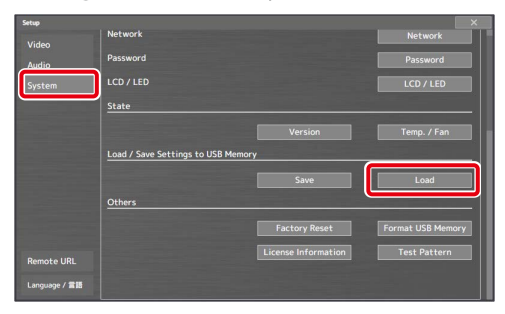

The File Load window appears.

- **2. Touch to select the settings file that you want to recall.** The settings are loaded. "Done." is shown once the operation is finished.
- **3. Touch <OK> to close the message.**

#### **MEMO**

If you recall network settings that are different from the current settings while connected to that network, the connection is severed.

### <span id="page-26-1"></span><span id="page-26-0"></span>Formatting a USB flash drive

The first time that you use a USB flash drive, you must use the VR-400UHD to format it.

#### **NOTE**

- You may not be able to normally use USB flash drives on the VR-400UHD that are formatted on a different device. Be sure to format the media on the VR-400UHD (in FAT32 format).
- Never turn off the power or remove the USB flash drive while the message "Processing." is shown.
- When you format a USB flash drive, all data on that USB flash drive is erased. If the drive contains important data, back it up to your computer before you format the drive.
- **1. Connect the USB flash drive to the USB HOST 2 port.**

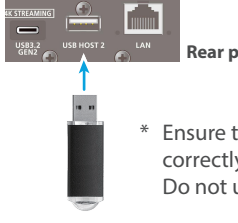

**Rear panel**

Ensure that the USB flash drive is oriented correctly, and insert it all the way into the port. Do not use excessive force.

**2. From the [SETUP] button, touch <Format USB Memory> in the <System> tab.**

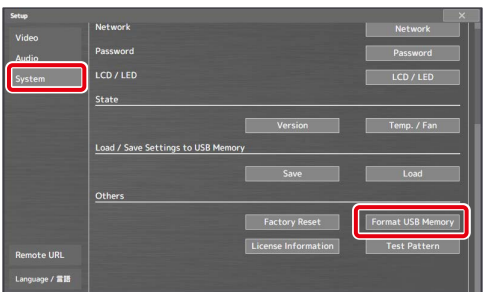

A confirmation message appears.

- \* To cancel, touch <Cancel>.
- **3. Touch <Execute>.**

Formatting is executed. "Done." is shown once the operation is finished.

**4. Touch <OK> to close the message.**

### Preventing unintended operation (panel lock)

You can lock the controls and screen of this unit to prevent accidental operations (panel lock function).

**1. From the [SETUP] button, touch <Panel Lock> in the <System> tab.**

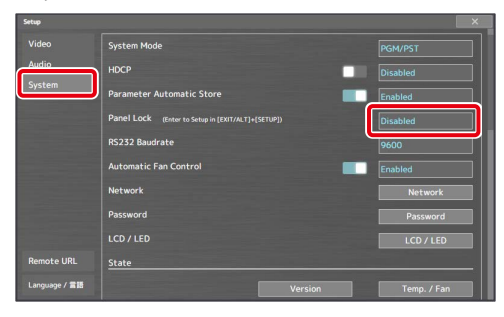

#### **2. Touch the screen to select a value.**

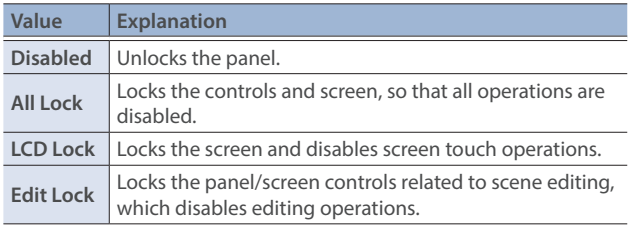

This enables the panel lock function.

### Disabling the panel lock

**1. Hold down the [EXIT/ALT] button and press the [SETUP] button to show the Setup screen.**

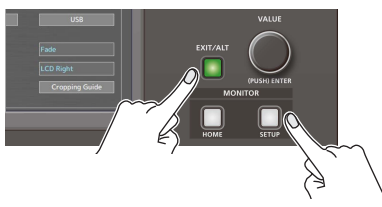

- **2. In the <System> tab, touch <Panel Lock>.**
- **3. Touch the screen to select "Disabled".** This disables the panel lock.

### <span id="page-27-0"></span>Restoring the factory settings (factory reset)

Here's how you can return the settings of the VR-400UHD to their factory-set state.

If the unit does not operate as described even though you've followed the steps in the manual, try executing a factory reset.

#### **NOTE**

- When you execute a factory reset, all of the settings you made and the still images saved in memory are lost.
- Do not turn off the power while the message "Processing." is shown.
- **1. From the [SETUP] button, touch <Factory Reset> in the <System> tab.**

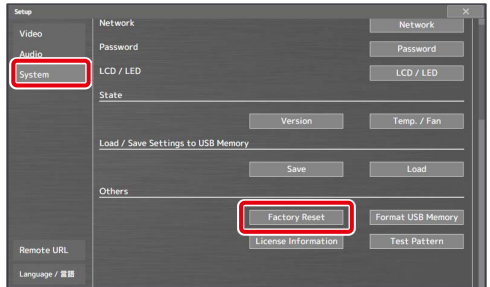

A confirmation message appears.

\* To cancel, touch <Cancel>.

#### **2. Touch <Execute>.**

This executes the factory reset. "Done." is shown once the operation is finished.

**3. Touch <OK> to close the message.**

<span id="page-28-1"></span><span id="page-28-0"></span>You can remotely control the VR-400UHD from a computer that's on the same network.

### Using remote control

There are two ways to remotely control this unit.

#### **Using the WebRCS Web app**

By inputting the specified URL into your Web browser to launch the WebRCS Web app, you can control the VR-400UHD from your Web browser.

See "WebRCS Web app" [\(p. 32](#page-31-1)) for details.

#### **Sending commands from your computer**

You can use Telnet to operate the VR-400UHD remotely over a LAN (TCP/IP protocol).

See the "Remote Control Guide" (Roland website) for details on commands that you can send.

### VR-400UHD network settings

**1. From the [SETUP] button, touch <Network> in the <System> tab.**

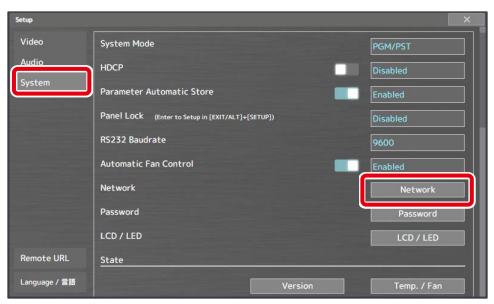

The System Setup screen appears.

**2. Touch <DHCP> to configure the method of acquiring network information.**

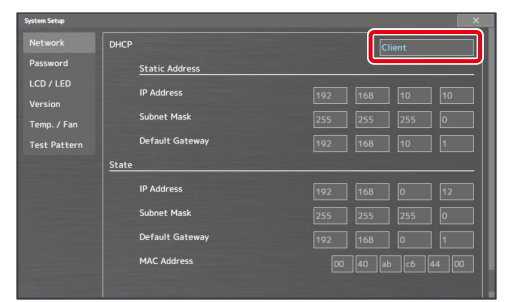

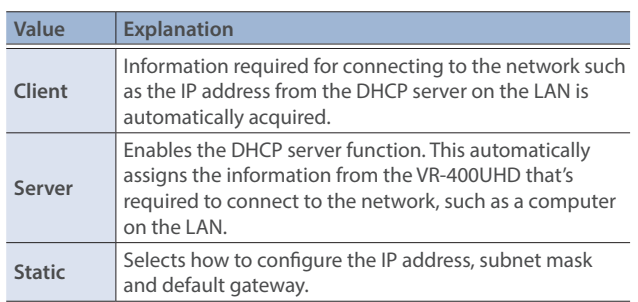

#### **When DHCP = Static**

**3. Configure the parameters in "Static Address" according to the network.**

### <span id="page-28-2"></span>Setting a password

Here's how to set the password used for connecting to the network.

**1. From the [SETUP] button, touch <Password> in the <System> tab.**

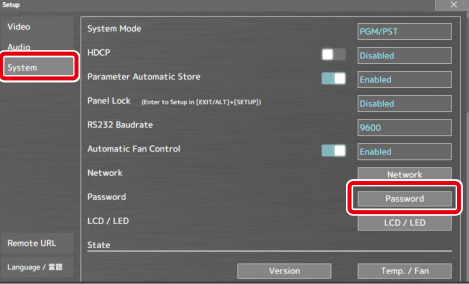

The System Setup screen appears.

**2. Check whether a password is set in the "Password State" parameter.**

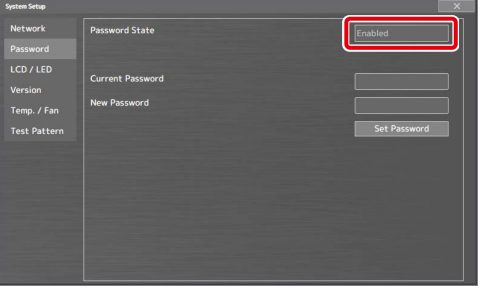

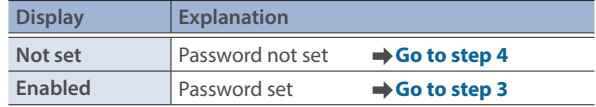

**3. To edit the password, touch <Current Password> and enter the current password.**

Use the touch keyboard to enter the password. Once you've finished inputting, touch <Accept> on the touch keyboard.

**4. Touch <New Password> to enter a new password.**

Use the touch keyboard to enter the password. Once you've finished inputting, touch <Accept> on the touch keyboard.

\* Passwords can contain up to eight single-byte alphanumeric characters or symbols.

#### **5. Touch <Set Password>.**

This registers or changes the password.

### <span id="page-29-0"></span>Network settings on your computer

#### **Windows PC**

- **1. Click the [ (Start)] button and then "Settings" (gear icon).**
- **2. Click "Network & Internet".**
- **3. Click "Change adapter options".**
- **4. Right-click the network connection you want to use, and click "Properties".**
- **5. Select "Internet Protocol Version 4 (TCP/IPv4)", and click the [Properties] button.**

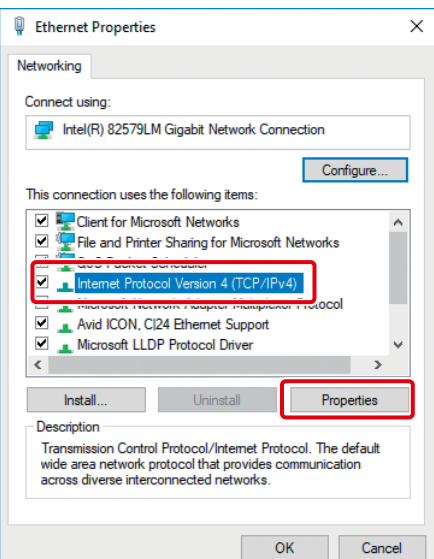

**6. Select the "Obtain an IP address automatically" and "Obtain DNS server address automatically" radio buttons, and click the [OK] button.**

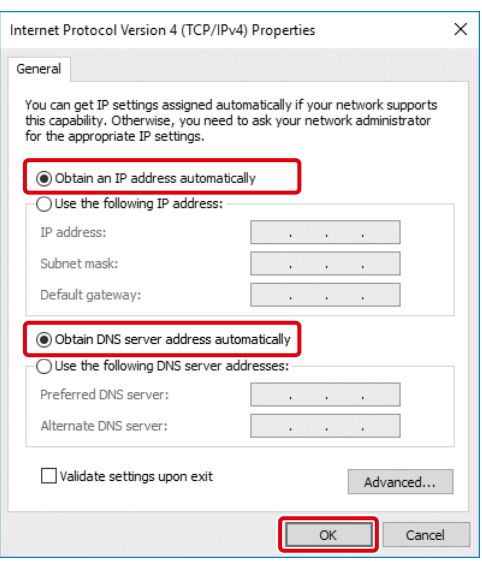

#### **Mac**

- **1. From the Apple menu, click "System Preferences" and then "Network".**
- **2. From the list on the left-hand side, select the network connection service you are using.**
- **3. In the "Configure IPv4" dropdown menu, select "Using DHCP", and click the [Apply] button.**

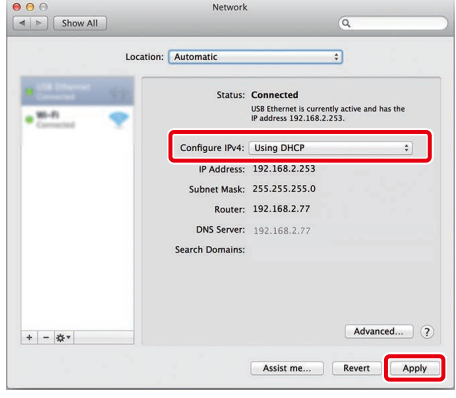

## <span id="page-30-0"></span>Connection example

### Connecting directly to a computer

The VR-400UHD can be connected directly to your computer.

#### **MEMO**

- You can use both straight-through and crossover LAN cables.
- If your computer doesn't support a wired LAN connection, use a LAN adaptor, available separately.
- If you encounter connectivity problems when connecting over a network, check whether you can connect by directly hooking up the VR-400UHD to your computer.

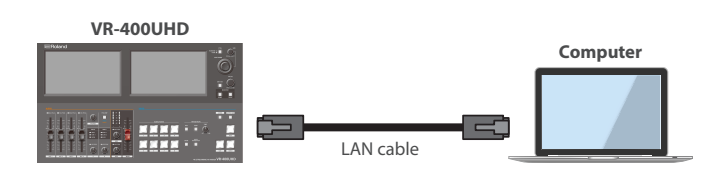

### Connecting via router

You can also connect this unit via a router that features DHCP server functionality.

DHCP servers are typically sold in the form of routers. Use a router that has built-in DHCP server and wireless LAN conversion capabilities.

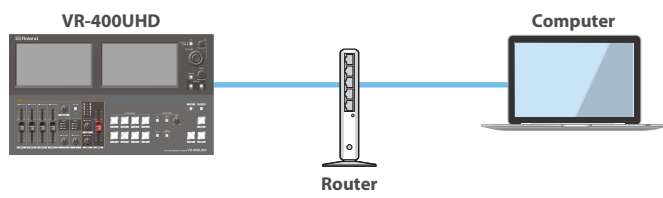

**(with DHCP server functionality)**

#### **VR-400UHD network setting**

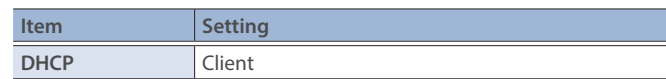

#### **VR-400UHD network setting**

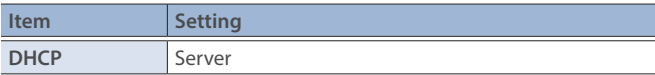

<span id="page-31-1"></span><span id="page-31-0"></span>The WebRCS Web app is a remote control app that's built into the VR-400UHD. This app lets you remotely control the VR-400UHD from a computer that's on the same network via a browser.

\* There is no need to install dedicated app on your computer.

### Operating environment

The Web browsers that are compatible with this app are shown below.

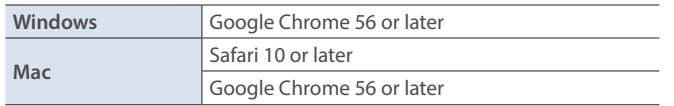

- \* JavaScript must be enabled on the browser you're using.
- \* Although the app has been tested under these operating environments, operation is not guaranteed. Operating conditions may differ depending on the state of your network or the processing capabilities of your Web browser, among other factors.

### Launching the app

#### **Getting ready**

- **1. Follow the steps in ["Connecting to a network" \(p. 29\)](#page-28-1) to connect the VR-400UHD to a computer that's on the same network.**
- **2. Follow the steps in ["Setting a password" \(p. 29\)](#page-28-2) to set the password used for connecting to the network.**

#### **When using the VR-400UHD**

**3. Press the [SETUP] button and touch the <Remote URL> tab.**

This shows the WebRCS URL.

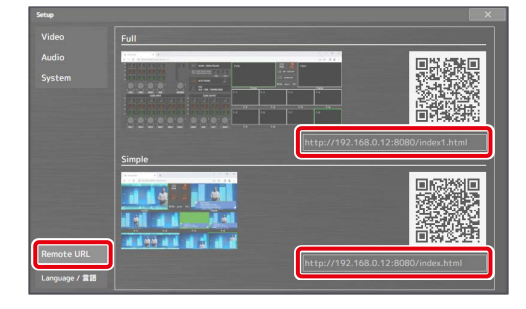

#### There are two versions of WebRCS.

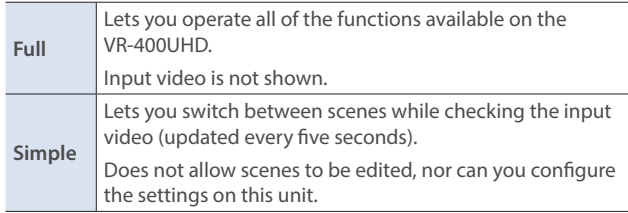

#### **When using your computer**

- **4. Launch the Web browser on a computer that's on your network.**
- **5. In the address bar of your Web browser, input the URL that's shown in "Remote URL".** The "Login" dialog box appears.

**6. Enter your user name and password to login to the** 

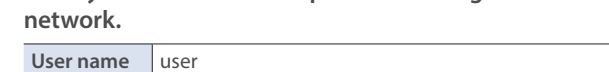

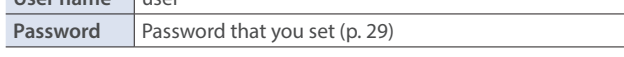

This launches WebRCS, and you can now remotely control the VR-400UHD from your Web browser.

#### **WebRCS: Full**

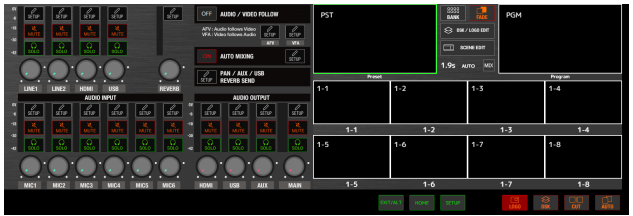

#### **WebRCS: Simple**

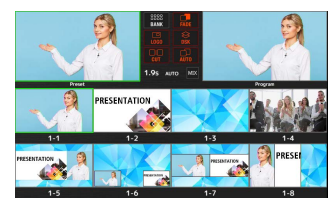

# <span id="page-32-0"></span>Parameter list

<span id="page-32-1"></span>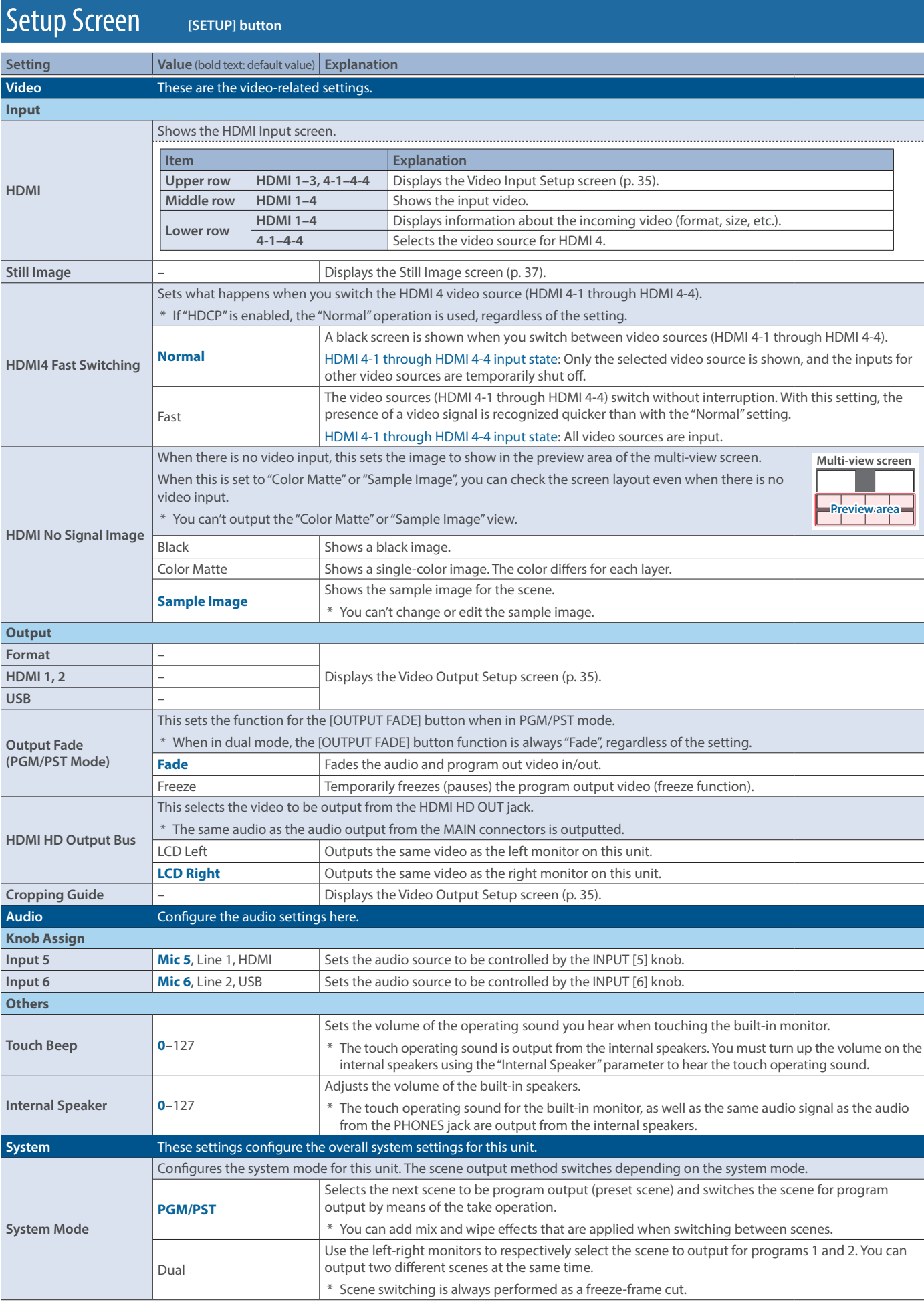

### Parameter list

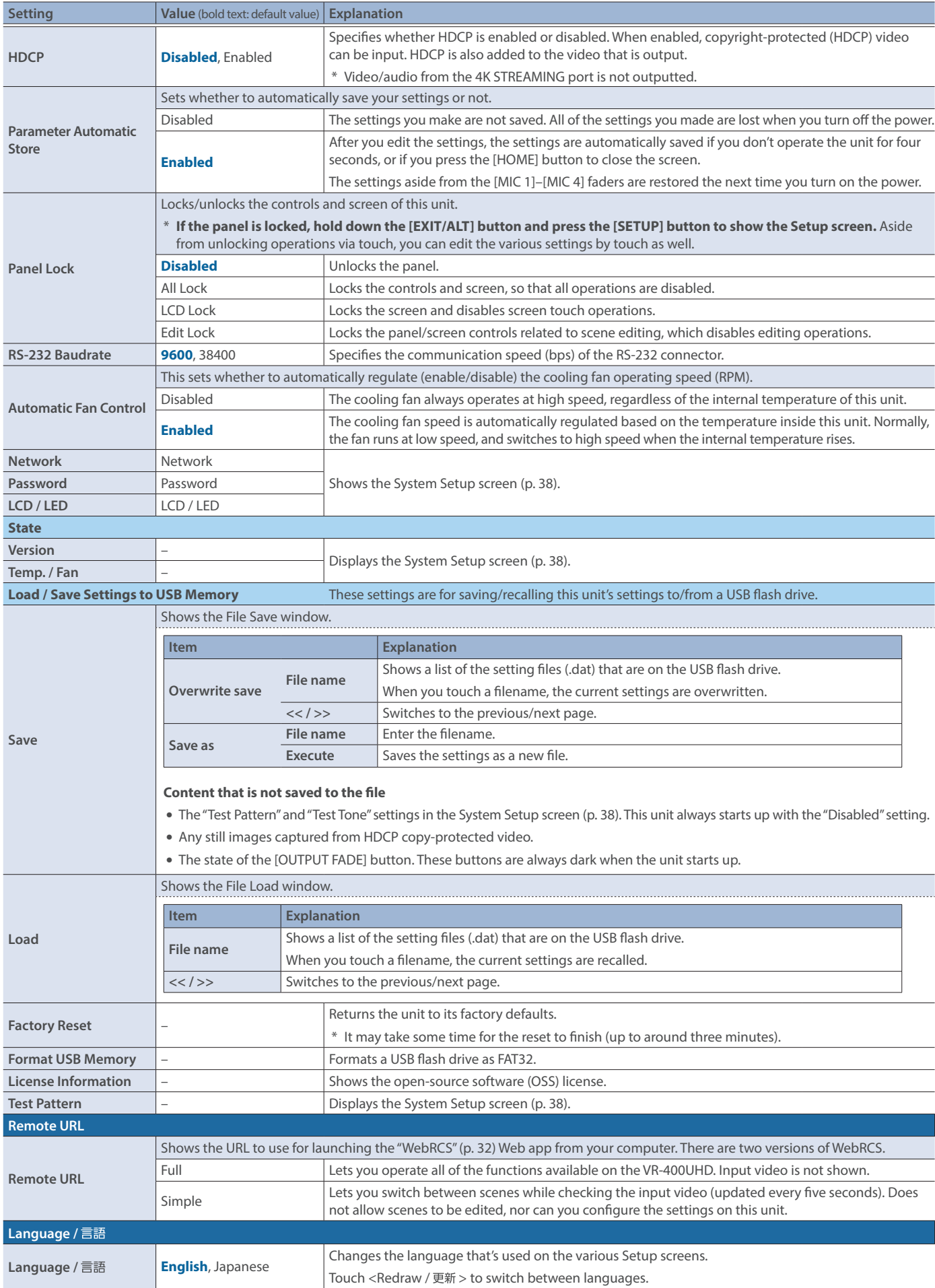

<span id="page-34-2"></span><span id="page-34-0"></span>Video Input Setup screen **[SETUP] button** <sup>Ó</sup> **<Video> tab** Ó **Input <HDMI>** Ó **<HDMI 1>–<HDMI 4-4> on HDMI Input screen**

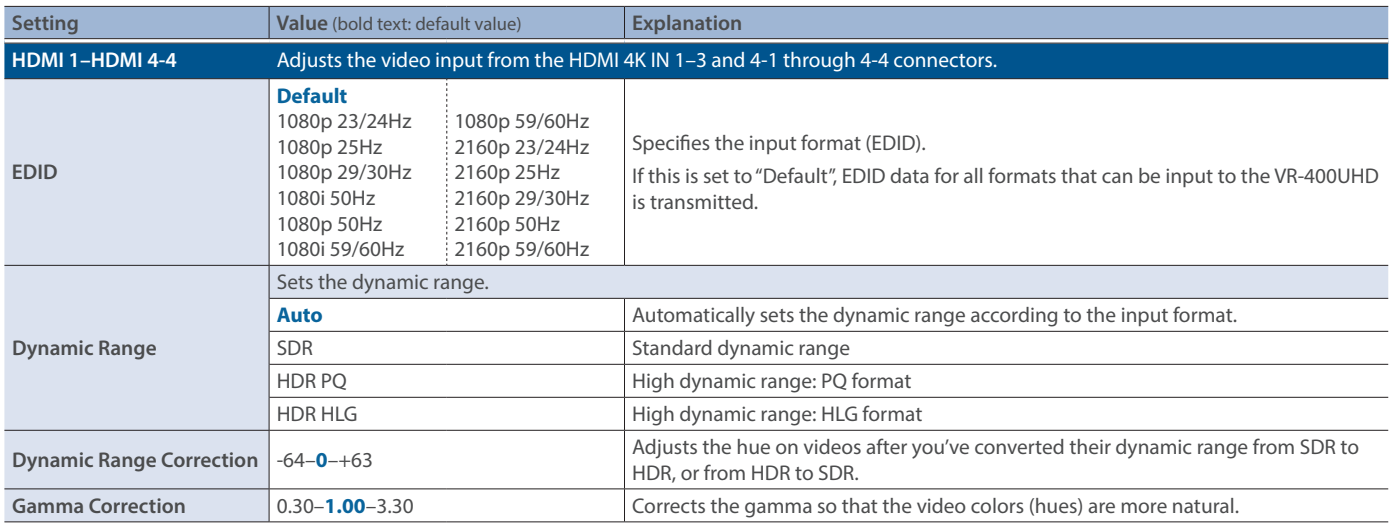

<span id="page-34-1"></span>Video Output Setup screen **[SETUP] button** Ó **<Video> tab** Ó **<Format>, <HDMI 1>, <HDMI 2>, <USB>, <Cropping Guide>**

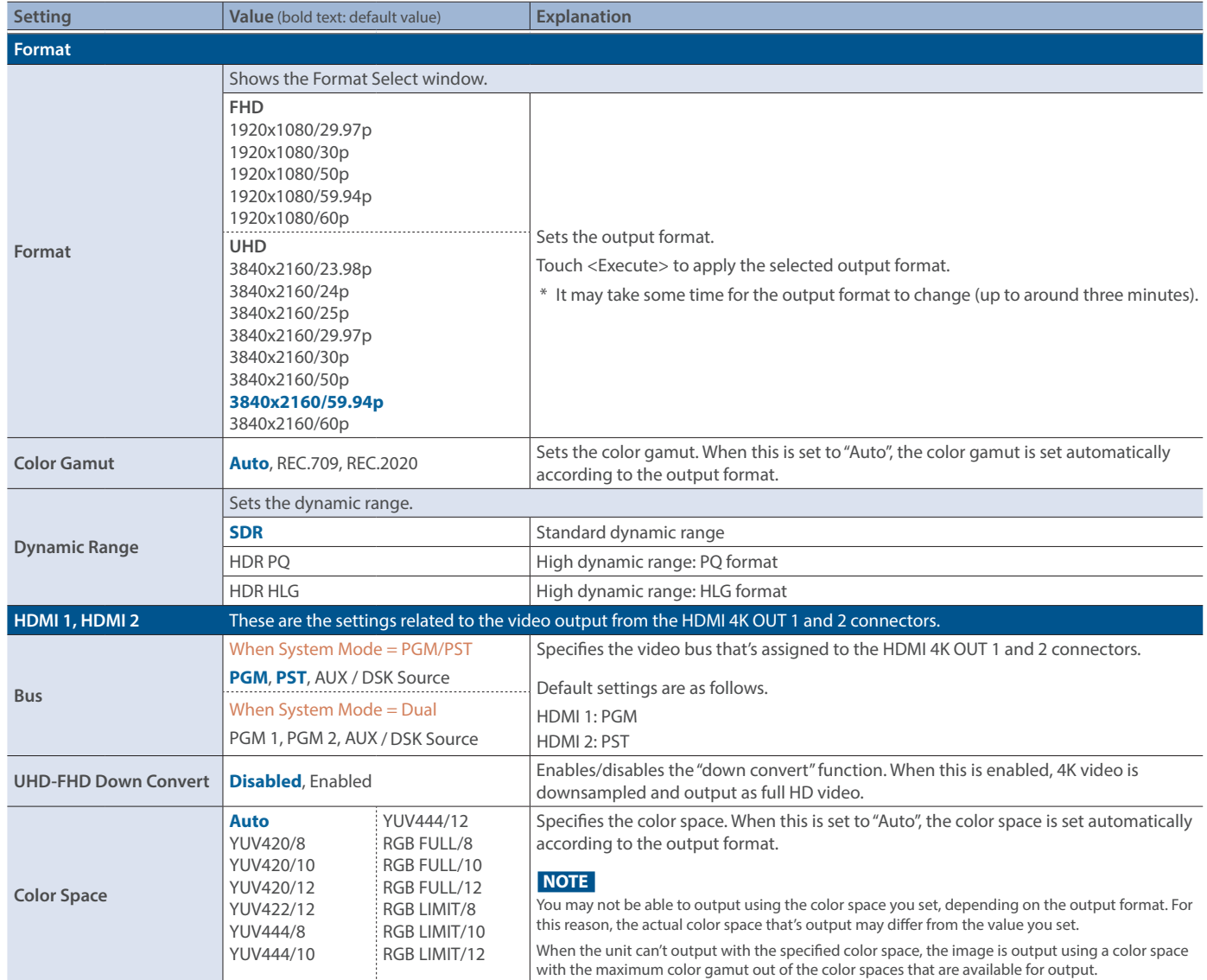

### Parameter list

<span id="page-35-0"></span>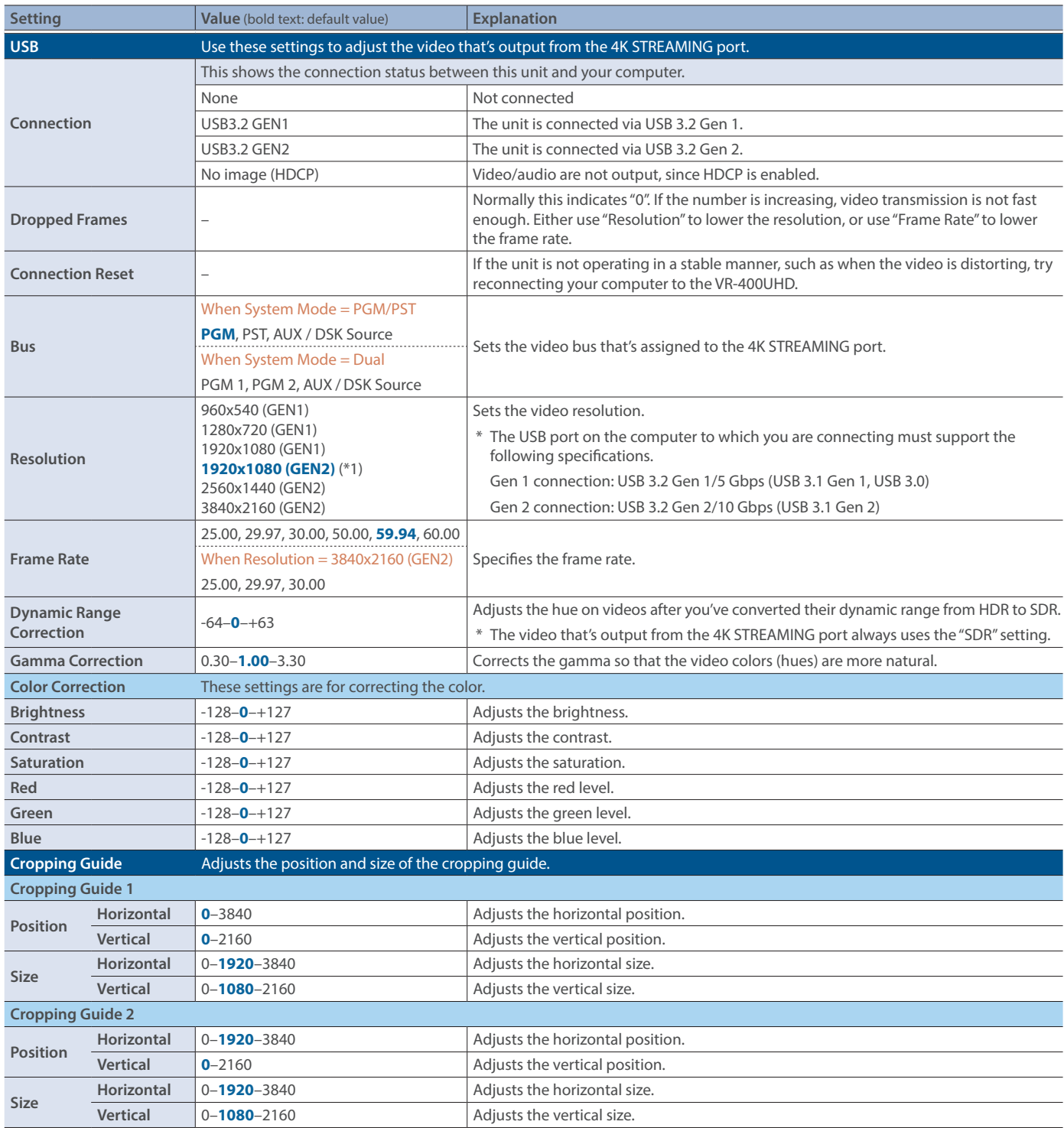

(\*1) When Resolution is "1920x1080 (GEN2)" and you set Frame Rate to 30 frames or less, a USB 3.2 Gen 1 connection is used.

<span id="page-36-1"></span><span id="page-36-0"></span>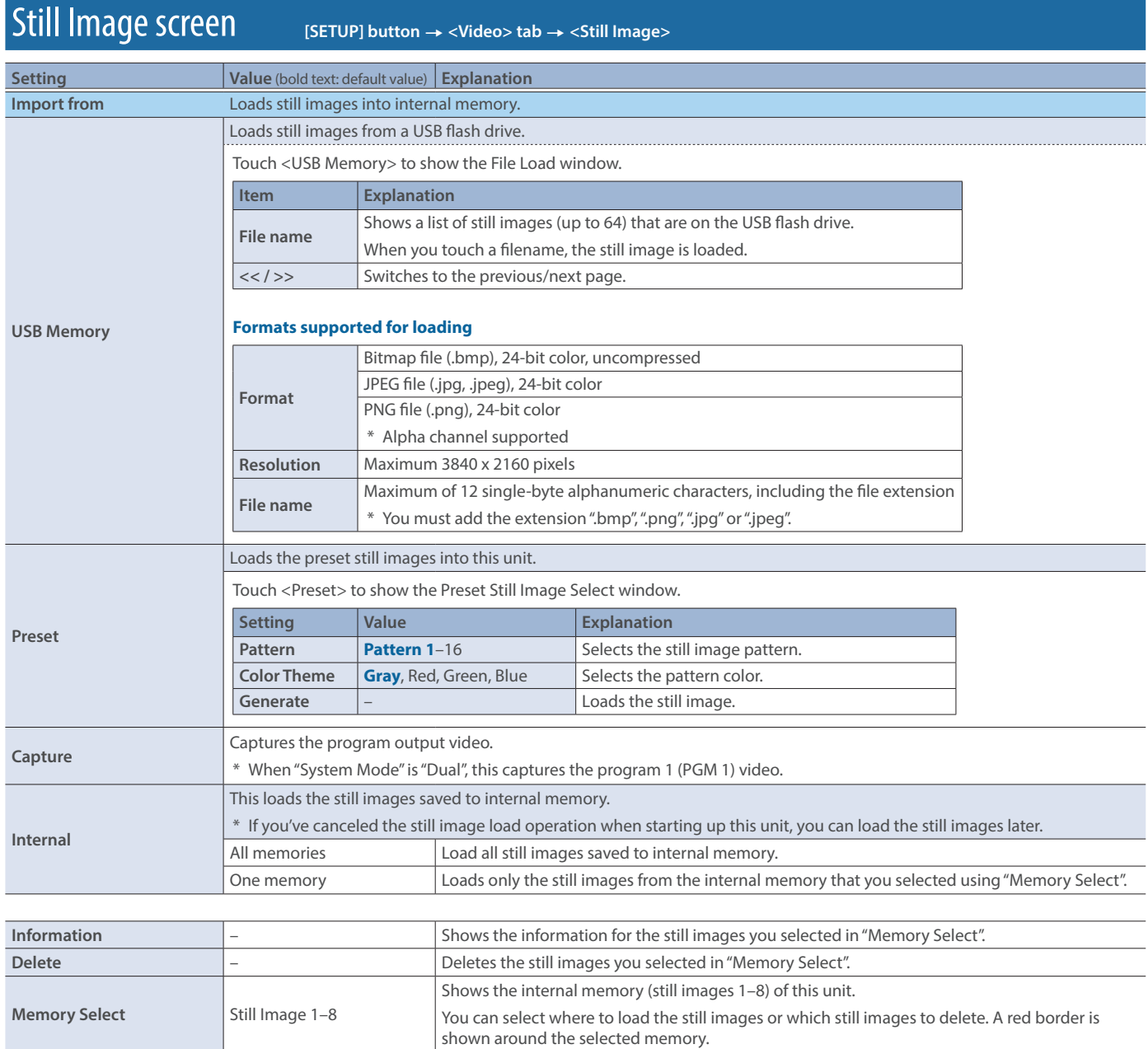

# <span id="page-37-1"></span><span id="page-37-0"></span> $\boxed{\text{System Setup screen}} \quad \text{Serv} \quad \text{Serv} \quad \text{Serv} \quad \text{Serv} \quad \text{Sadv} \quad \text{Sadv} \quad \$

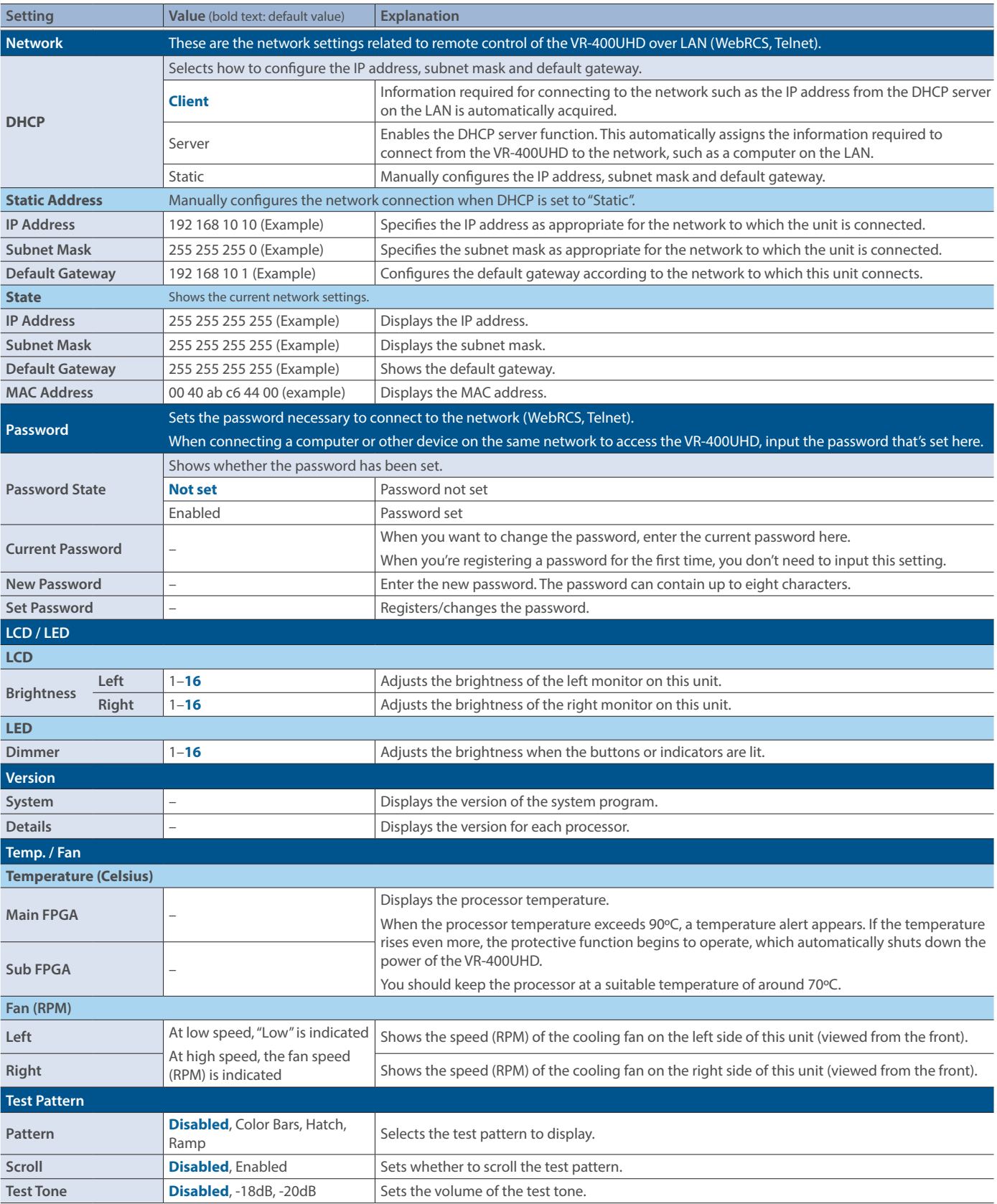

# <span id="page-38-0"></span> $\overline{S}$ Cene Setup screen **[HOME]** button → <SCENE EDIT> → <SETUP>

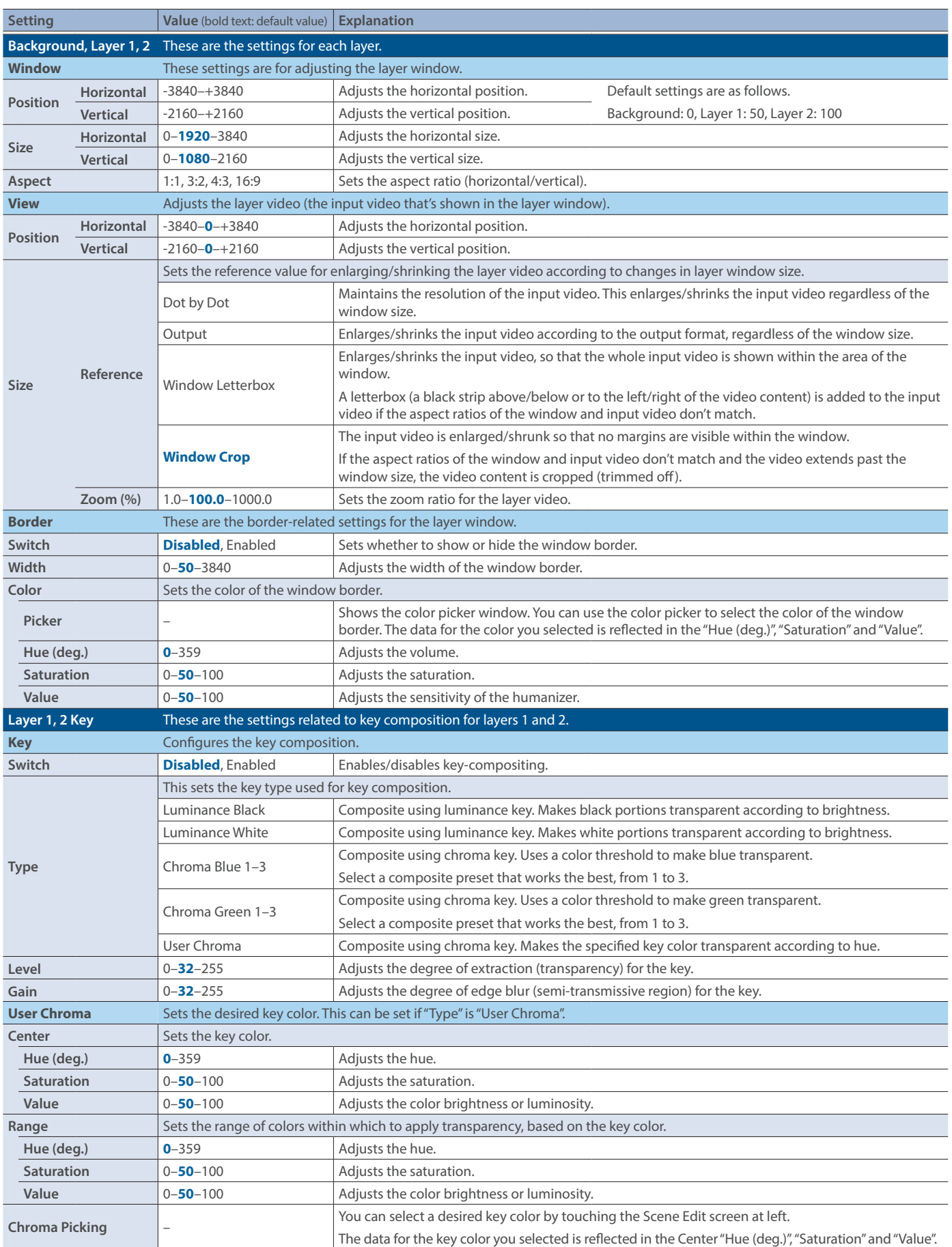

### <span id="page-39-0"></span>Parameter list

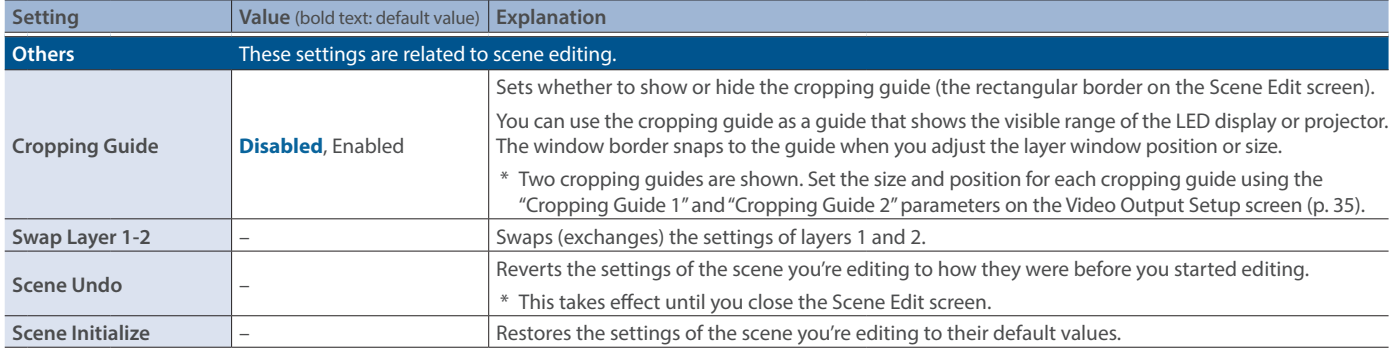

# <span id="page-39-1"></span> $\boxed{\text{DSK/LOGO} }$  Setup screen  $\rightarrow$  [HOME] button  $\rightarrow$  <DSK / LOGO EDIT> on multi-view screen  $\rightarrow$  <SETUP>

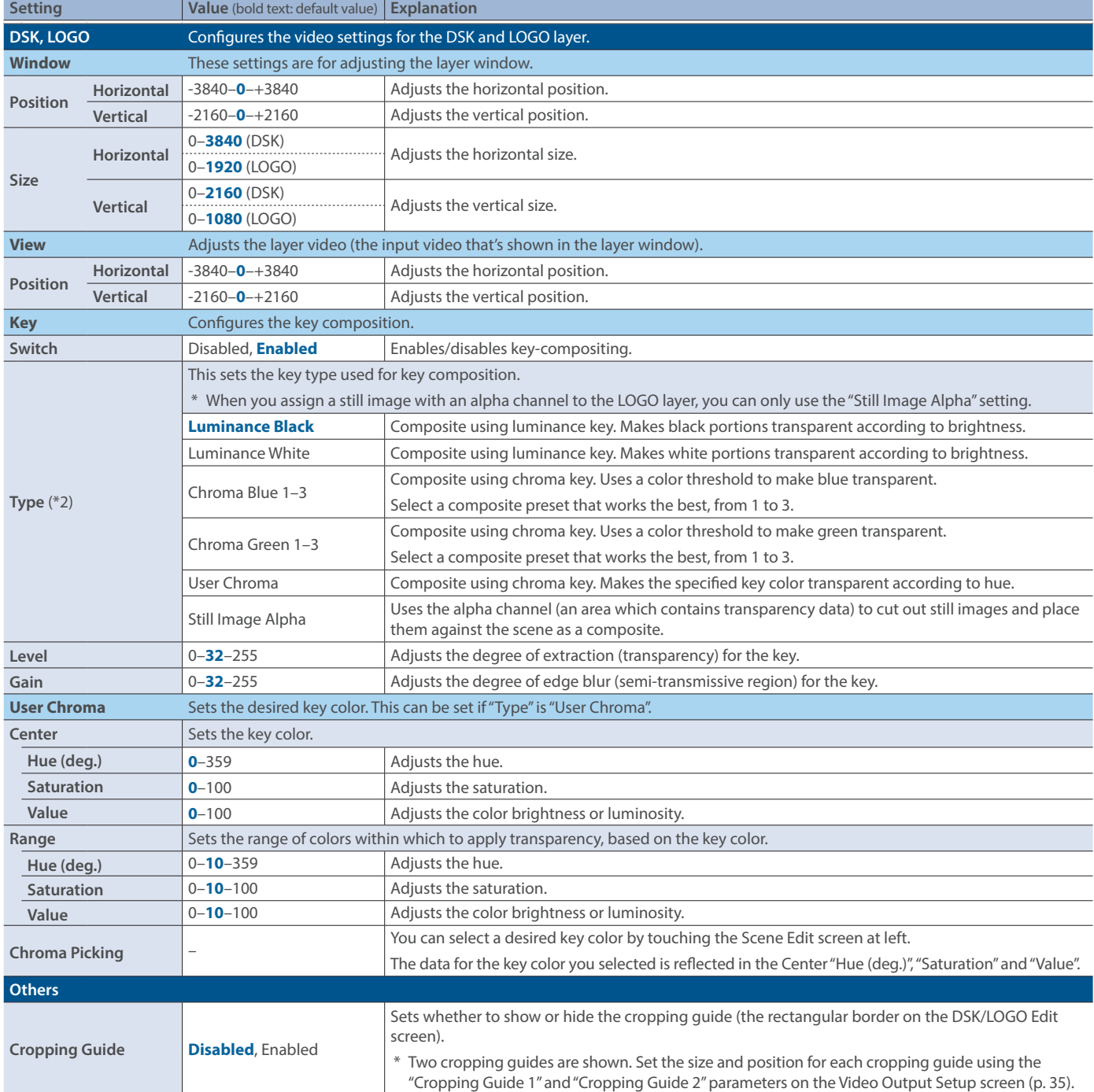

(\*2) When assigning a still image with an alpha channel to the DSK/LOGO layer input source, you can only use the "Still Image Alpha" setting.

# <span id="page-40-1"></span><span id="page-40-0"></span>Transition Setup window **[HOME] button** Ó **transition effect area on multi-view screen**

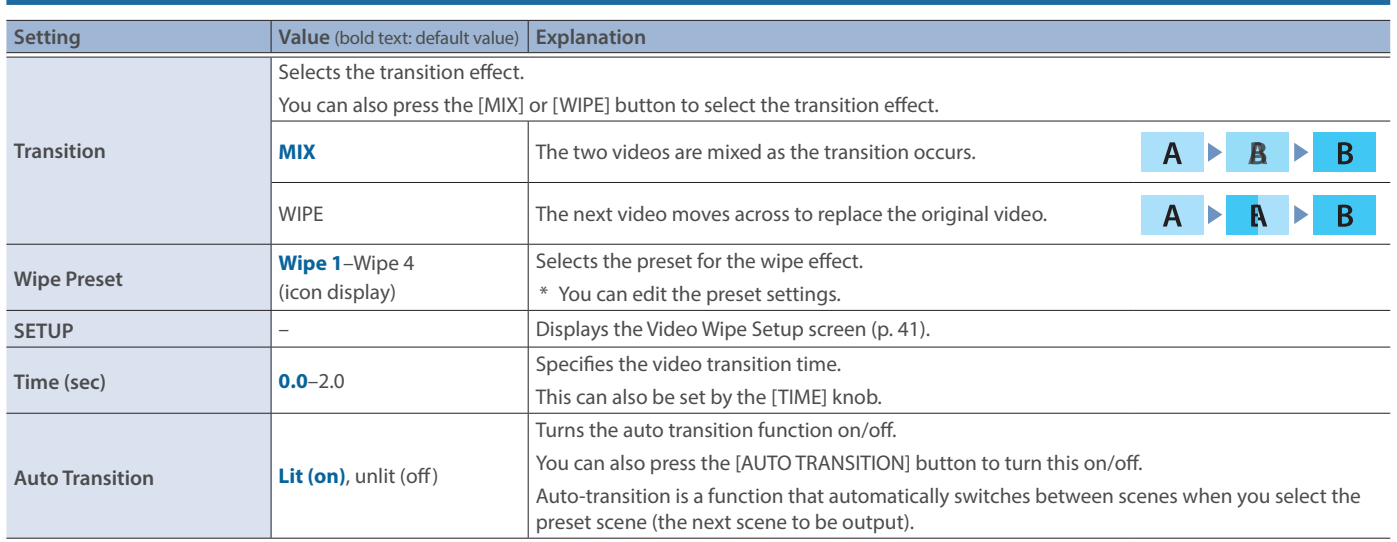

# <span id="page-40-2"></span>Video Wipe Setup screen **[HOME] button** <sup>Ó</sup> **transition effect area on multi-view screen** Ó **<SETUP> in Transition Setup window**

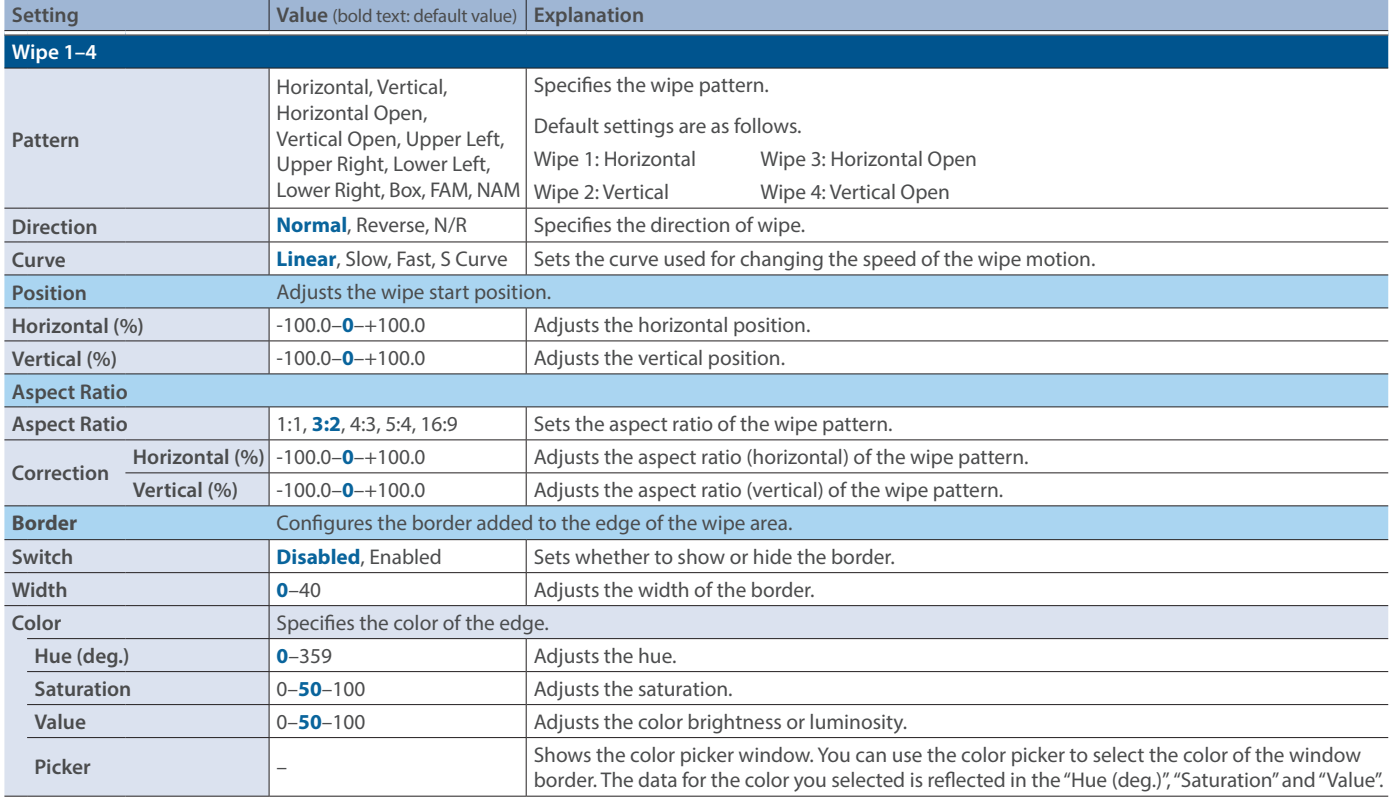

# <span id="page-41-1"></span><span id="page-41-0"></span>Audio Input Setup screen (MIC) **[HOME] button**Ó**AUDIO INPUT MIC 1–6 <SETUP> on audio mixer screen**

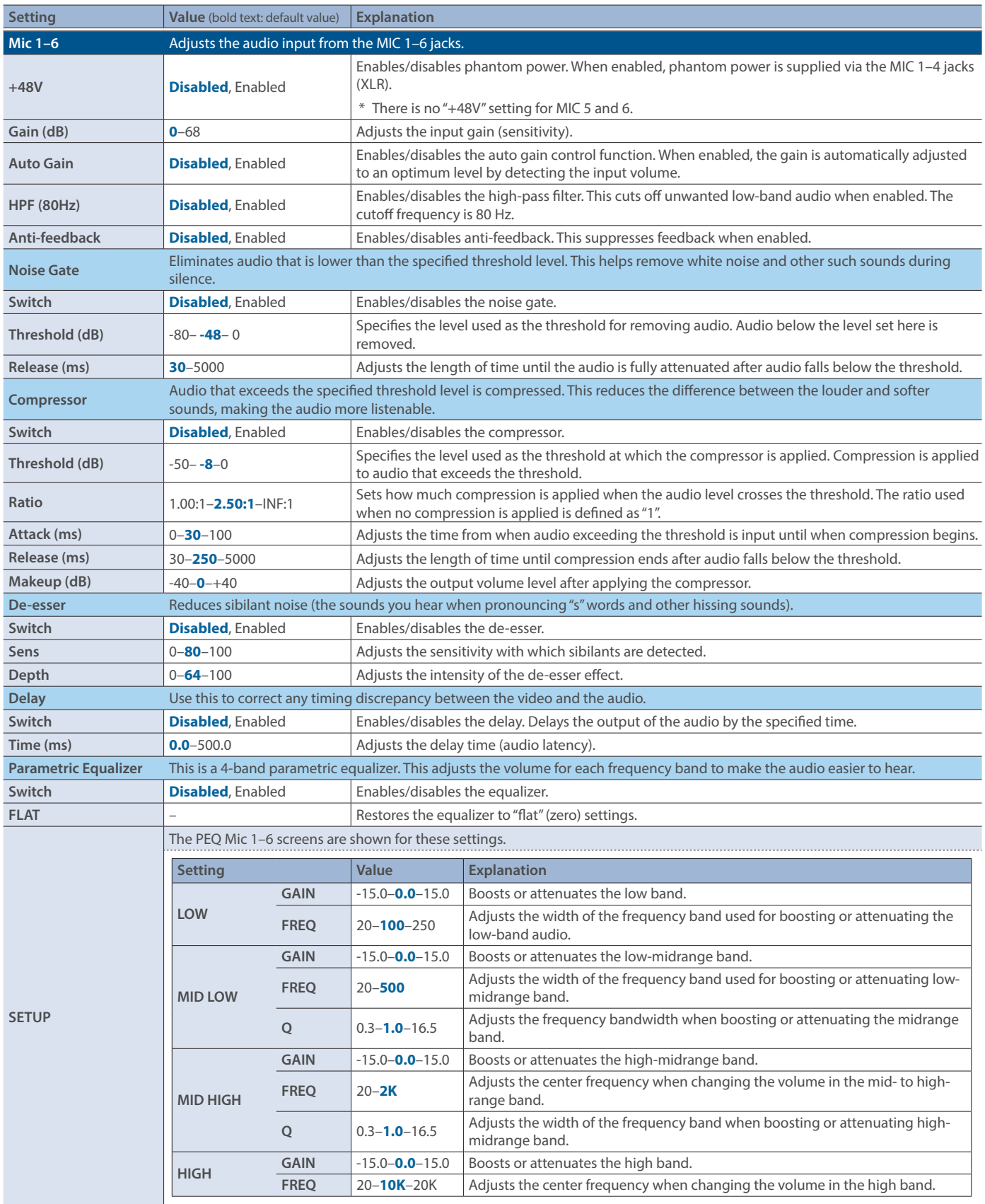

# <span id="page-42-1"></span><span id="page-42-0"></span>Audio Input Setup screen (excluding MIC) **[HOME] button** → LINE 1/LINE 2/HDMI/USB <SETUP> on audio mixer screen

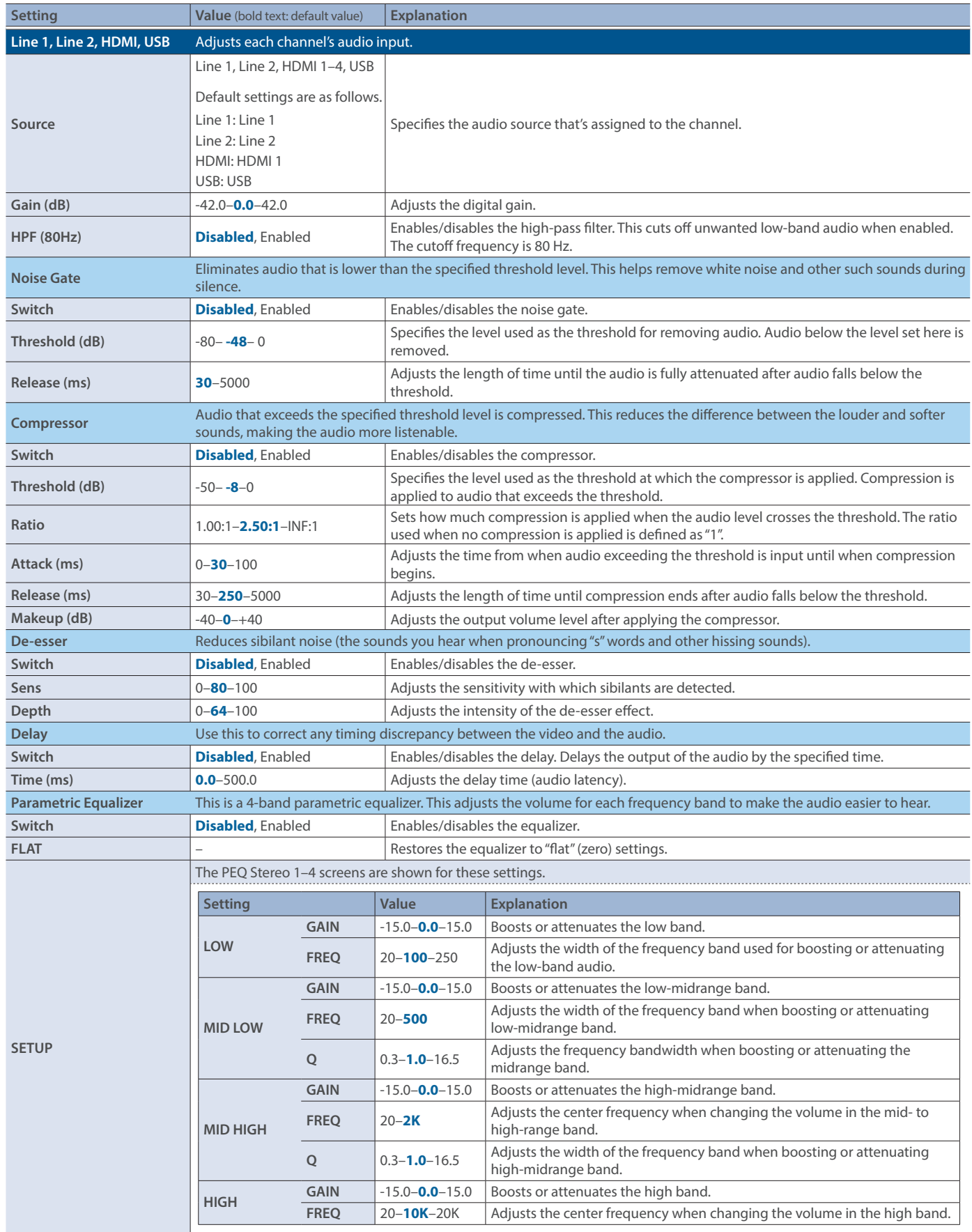

# <span id="page-43-1"></span><span id="page-43-0"></span>Audio Output Setup screen **[HOME] button** Ó **AUDIO OUTPUT HDMI/USB/AUX/MAIN <SETUP> on audio mixer screen**

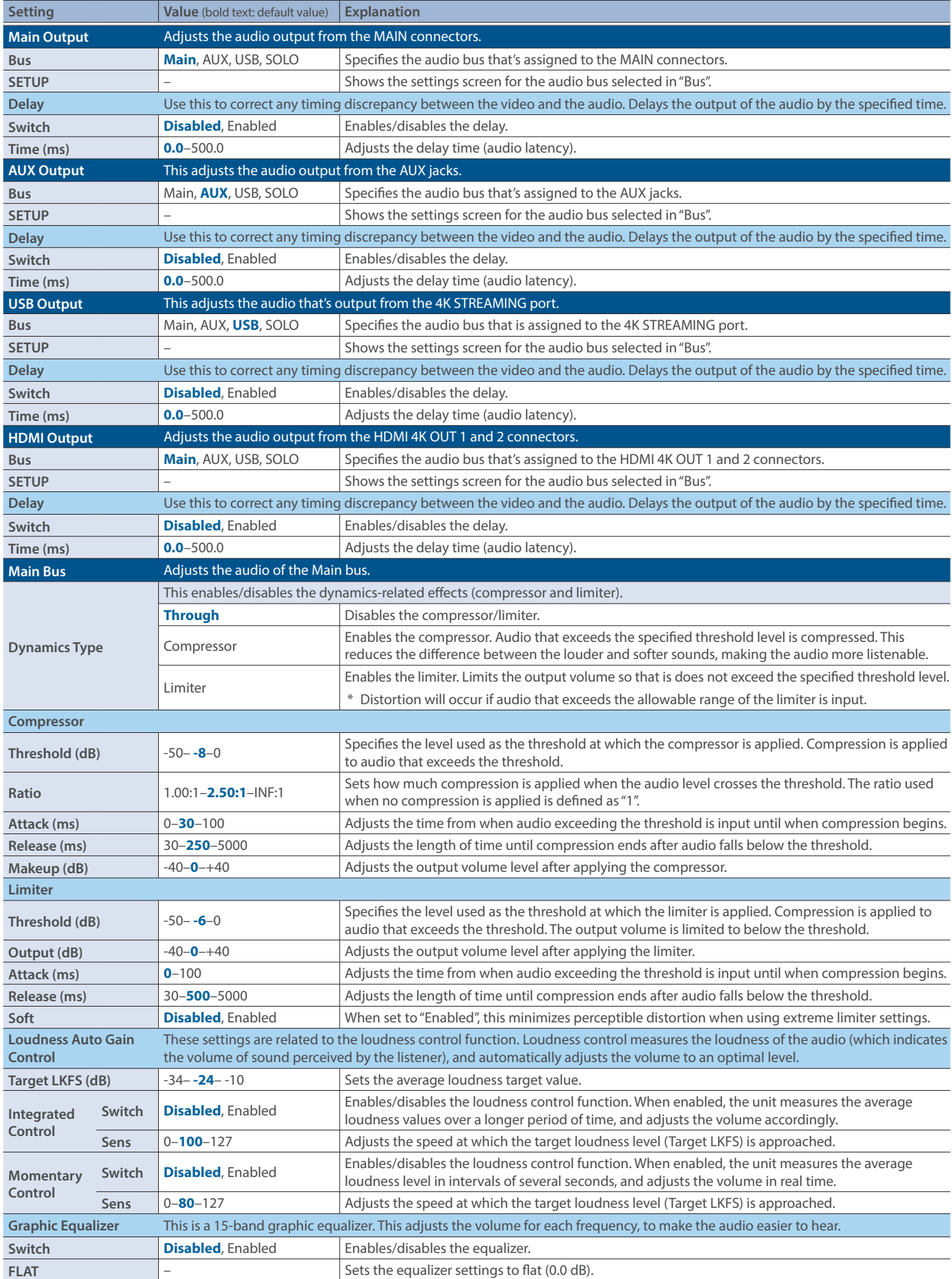

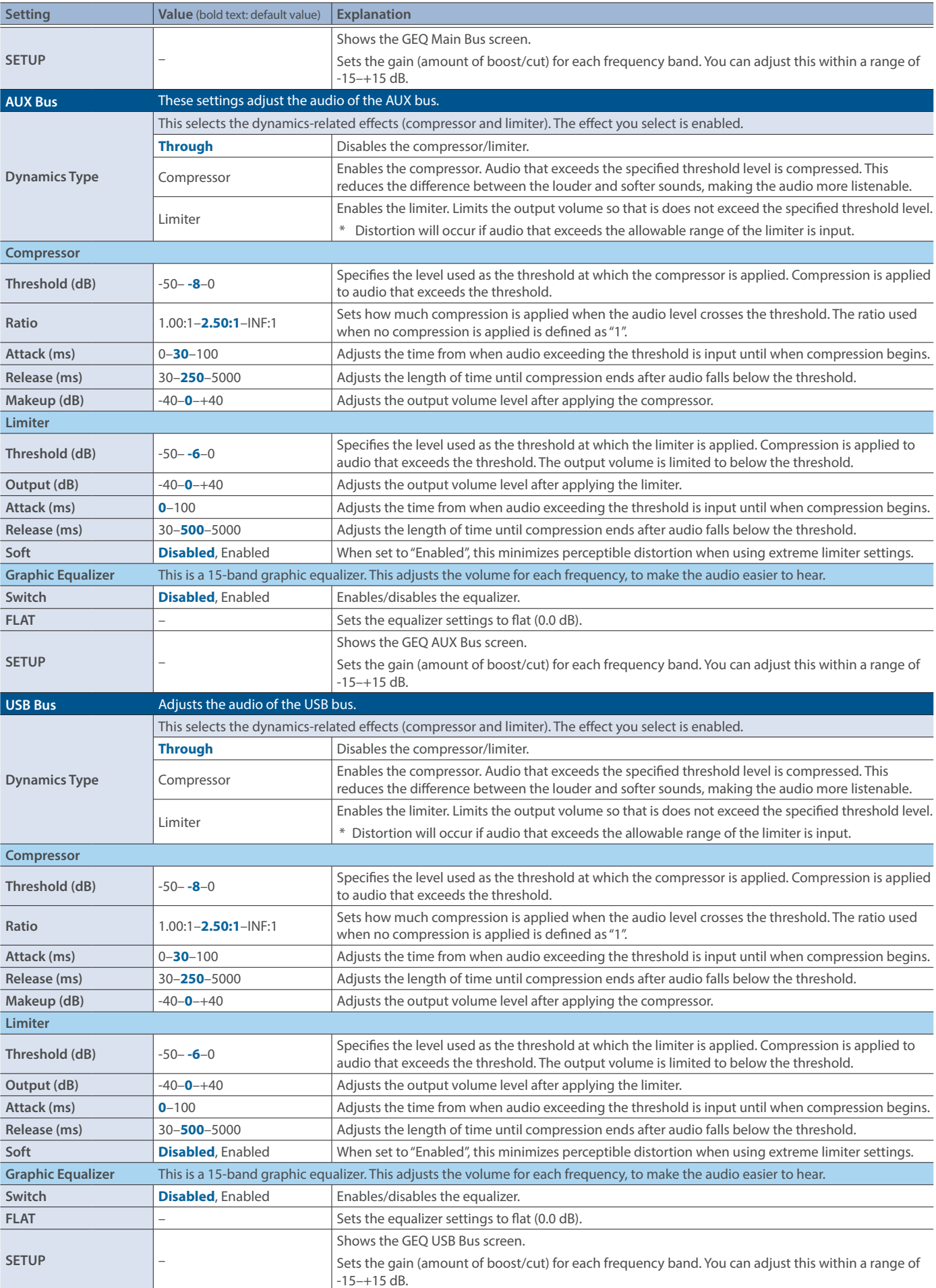

<span id="page-45-1"></span><span id="page-45-0"></span>Audio Others Setup screen **[HOME] button** <sup>Ó</sup> **REVERB <SETUP> on the audio mixer screen, or AUTO MIXING <SETUP>**

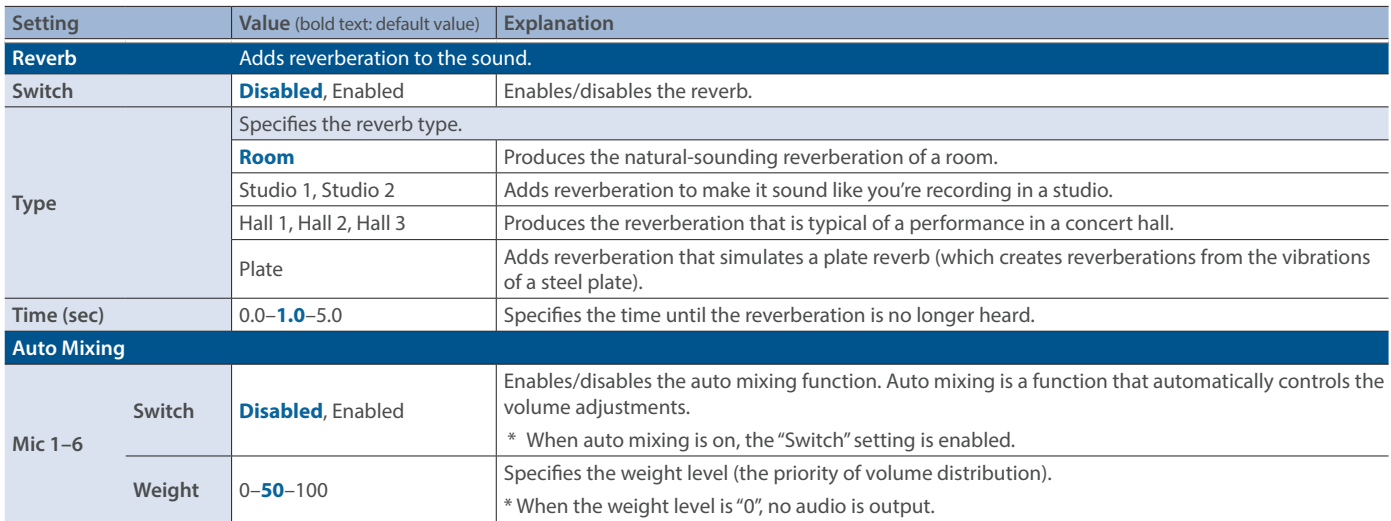

<span id="page-45-2"></span>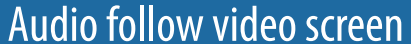

**[HOME] button → AVF <SETUP> on audio mixer screen** 

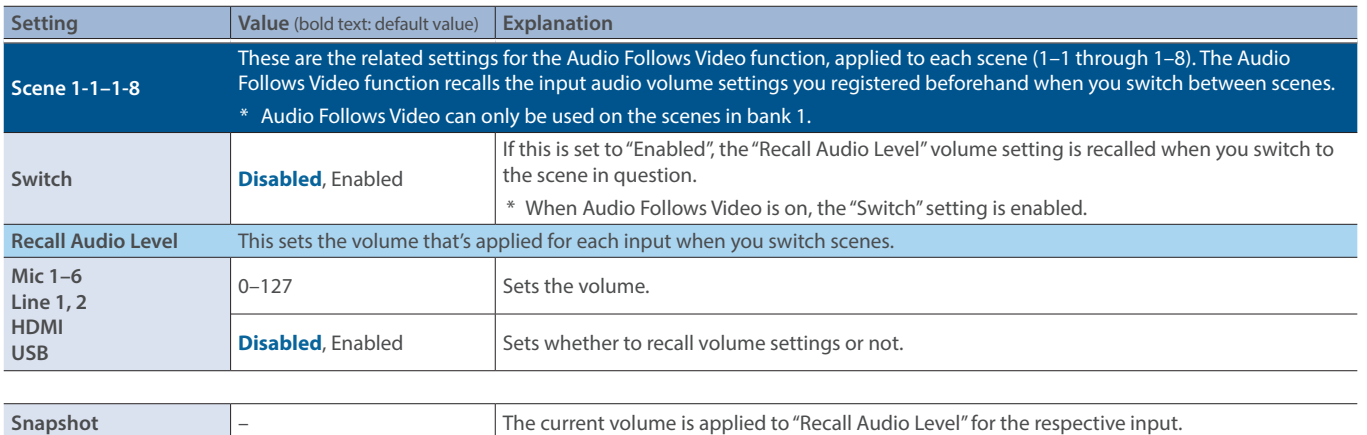

# <span id="page-46-1"></span><span id="page-46-0"></span>Video follow audio screen **[HOME] button** Ó **VFA <SETUP> on audio mixer screen**

Here you can make settings for the Video Follows Audio function. "Video follows audio" is a function that automatically switches to the desired scene when the unit detects audio input that matches specific conditions.

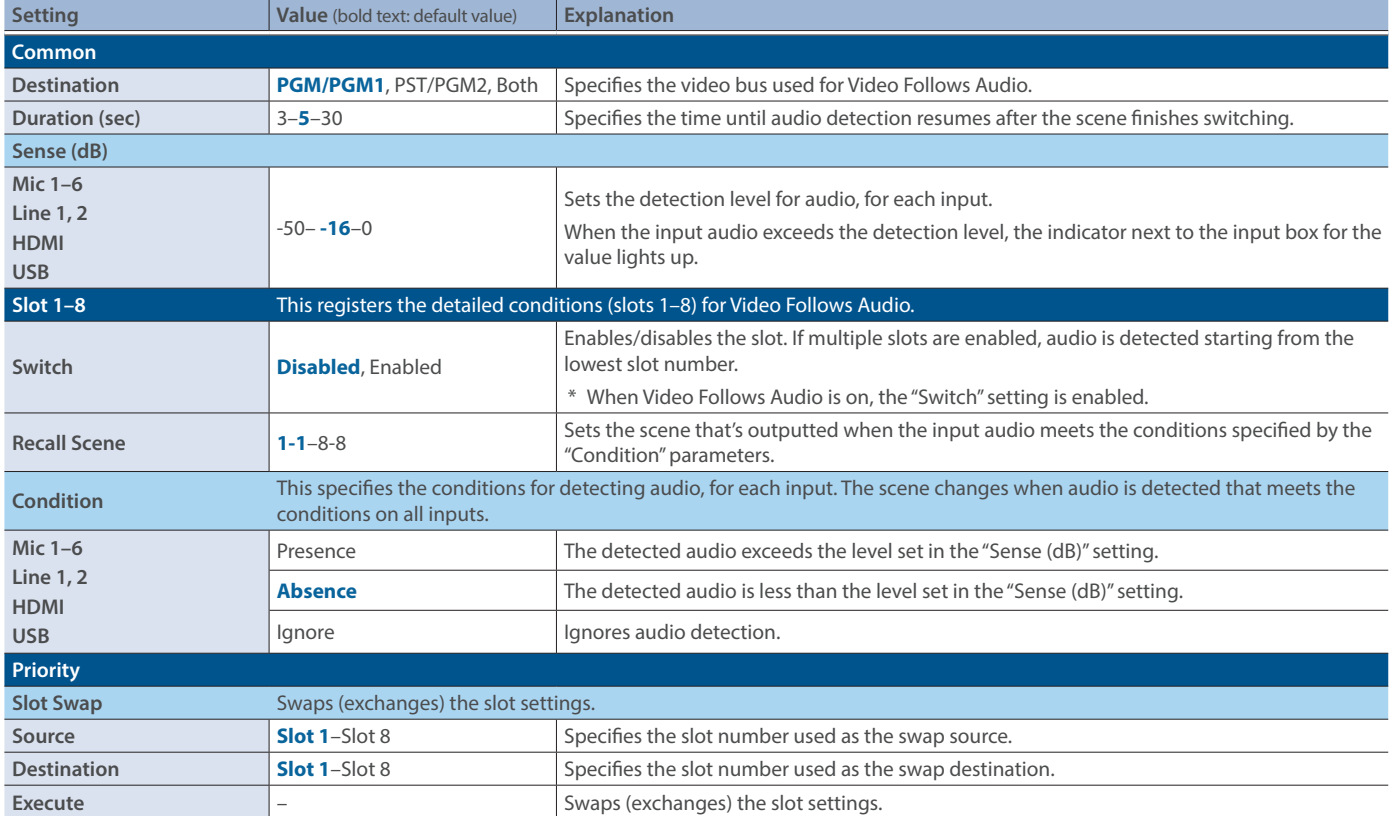

# <span id="page-47-0"></span>Main specifications

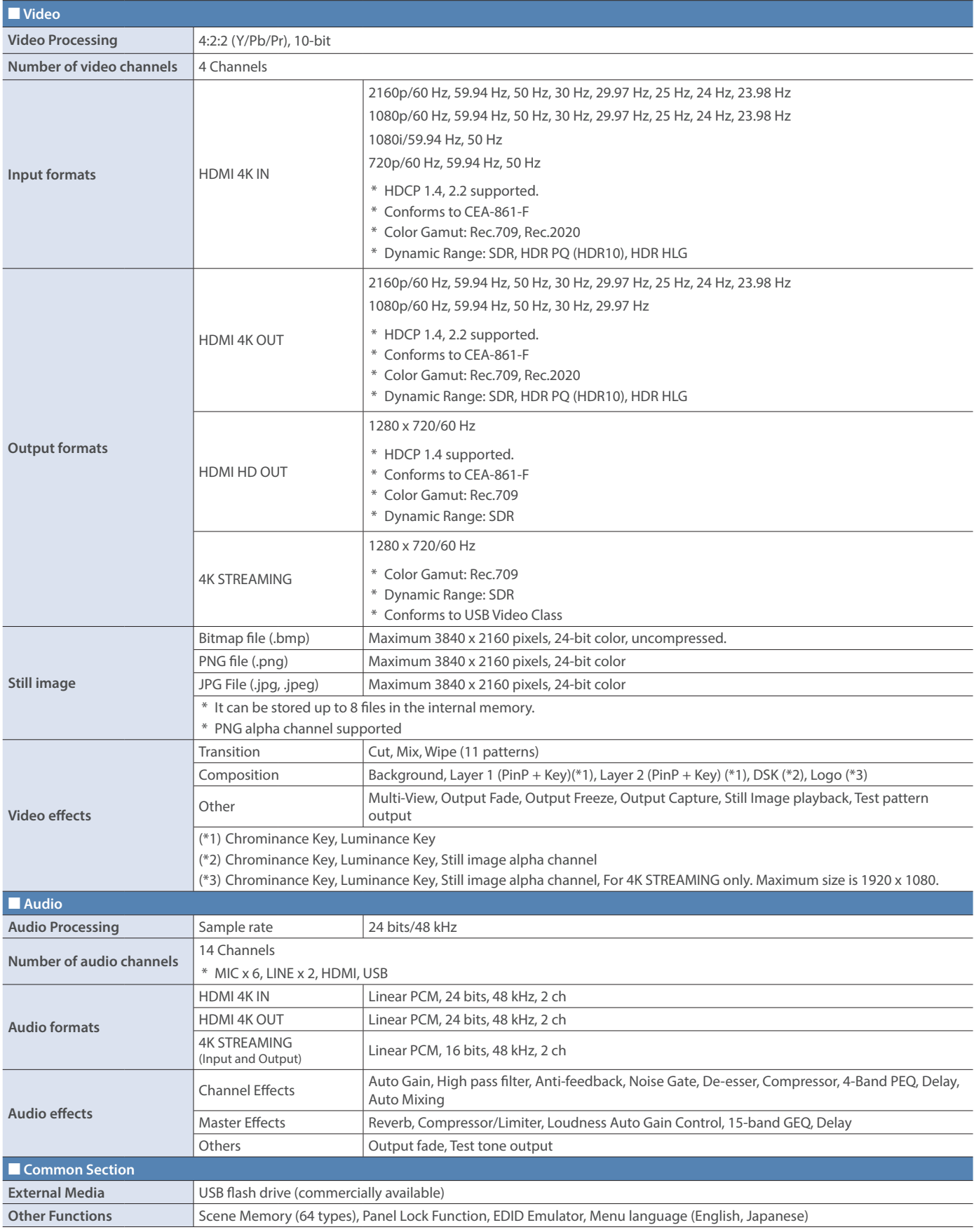

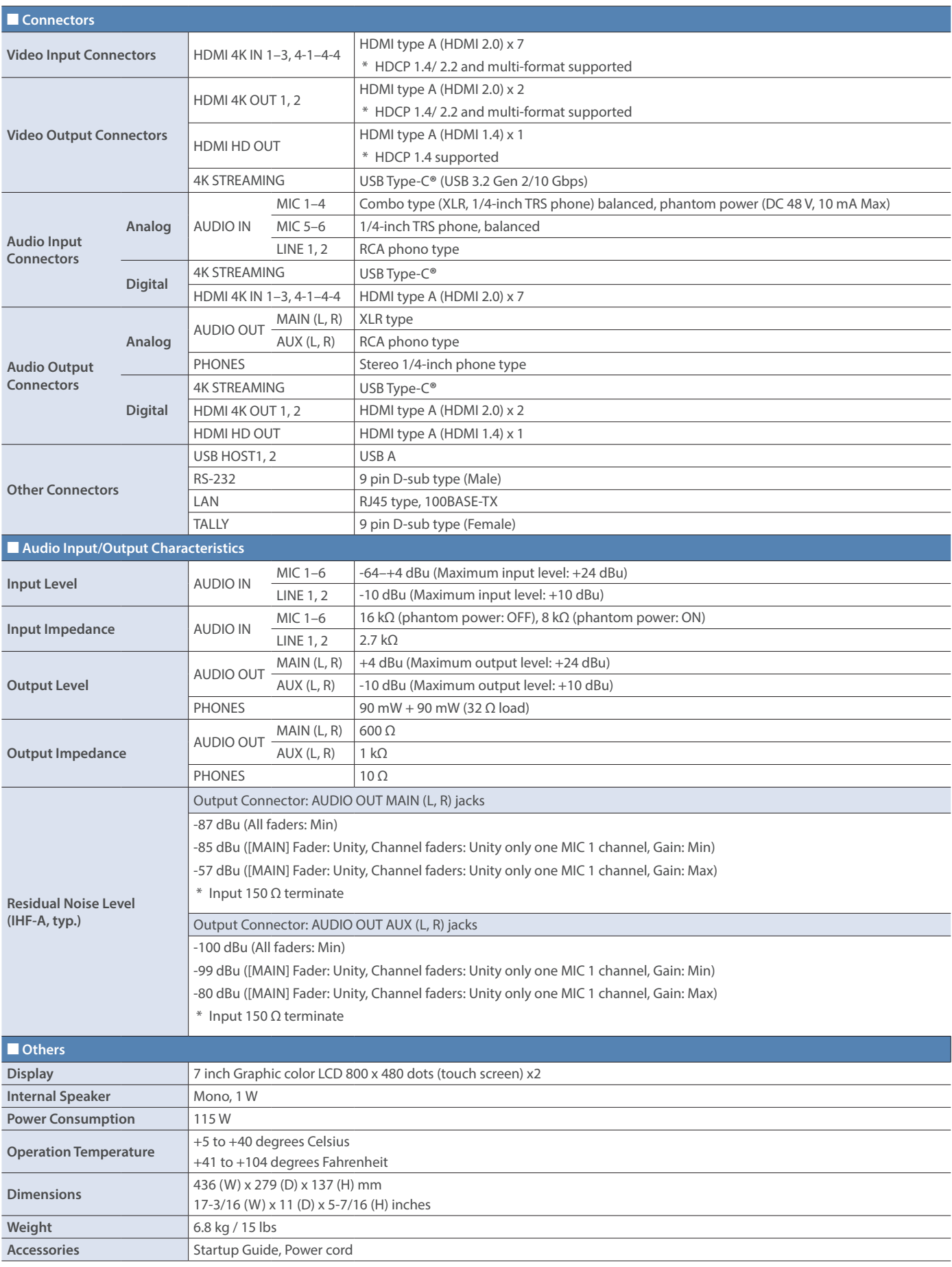

\* 0 dBu = 0.775 Vrms

\* This product is a Class A digital device under FCC part 15.

\* This document explains the specifications of the product at the time that the document was issued. For the latest information, refer to the Roland website.

### <span id="page-49-0"></span>**Dimensions**

![](_page_49_Figure_2.jpeg)

**Unit: mm**

![](_page_49_Figure_4.jpeg)

![](_page_49_Figure_5.jpeg)

# Specification of the TALLY connector

#### **TALLY connector pin layout Pin assignments Tally output**

![](_page_49_Picture_8.jpeg)

**DB-9 type (female)**

![](_page_49_Picture_184.jpeg)

![](_page_49_Picture_185.jpeg)

# <span id="page-50-0"></span>Video block diagram

#### **PGM/PST mode PGM/PST mode PGM/PST mode**

![](_page_50_Figure_3.jpeg)

#### **DUAL mode Dual mode DUAL mode**

![](_page_50_Figure_5.jpeg)

# <span id="page-51-0"></span>Audio block diagram

![](_page_51_Figure_1.jpeg)